Manuel utilisateur

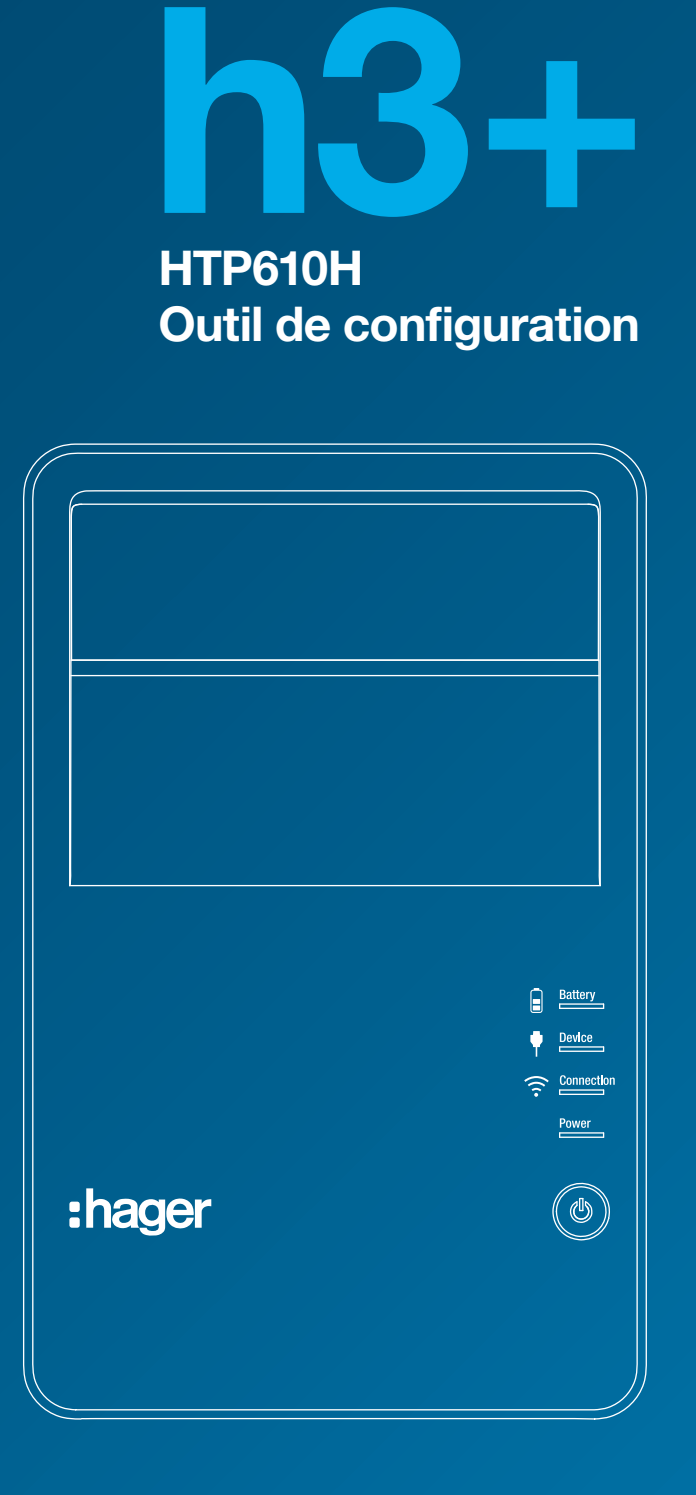

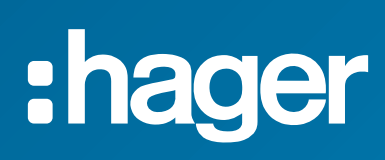

# Index Page

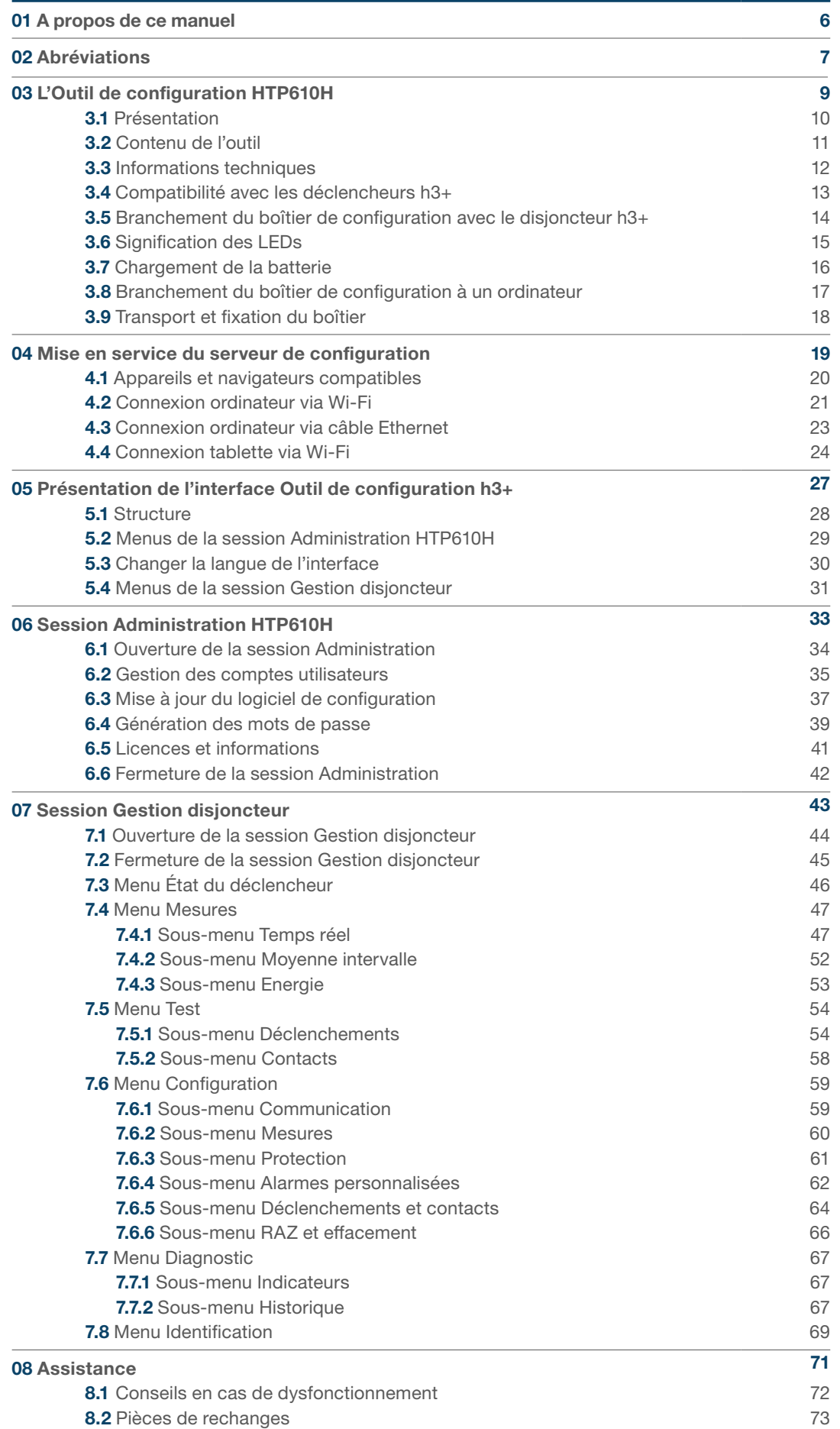

#### Avertissements et remarques

Cette documentation contient des consignes de sécurité, que vous devez respecter pour votre sécurité personnelle ou pour la prévention des dommages aux biens. Les consignes de sécurité, se référant à votre sécurité personnelle sont notifiées dans la documentation par un symbole d'alerte de sécurité. Les consignes de sécurité, se référant à des dommages matériels sont informées par la mention «AVIS».

Les symboles d'alerte de sécurité et de la mention ci-dessous sont classés selon le degré de risque.

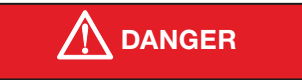

DANGER indique une situation dangereuse imminente qui, si elle ne peut pas être évitée, entraînera la mort ou des blessures graves.

# AVERTISSEMENT

AVERTISSEMENT indique une situation potentiellement dangereuse qui, si elle ne peut pas être évitée, peut entraîner des blessures graves voire la mort.

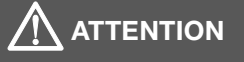

ATTENTION indique une situation potentiellement dangereuse qui, si elle ne peut pas être évitée, peut provoquer des blessures mineures ou modérées.

AVIS indique un message d'alerte de dommages matériels. AVIS indique également des consignes importantes d'utilisation et surtout des informations utiles sur le produit, auxquelles il convient de prêter une attention particulière pour une utilisation efficace et en toute sécurité. utilisation efficace et en toute sécurité.

### Personnel qualifié

Le produit ou le système décrit dans cette documentation doit être installé, exploité et maintenu par un personnel qualifié uniquement. Hager Electro décline toute responsabilité quant aux conséquences de l'utilisation de ce matériel par un personnel non qualifié.

Une personne qualifiée est celle disposant de compétences et des connaissances nécessaires à la construction et l'exploitation de l'installation des équipements électriques, et ayant reçu une formation leur permettant d'identifier et d'éviter les risques encourus.

#### Usage approprié des produits Hager

Les produits Hager sont destinés à être utilisés uniquement pour les applications décrites dans les catalogues et sur la documentation technique qui leur est dédiée. Si des produits et des composants provenant d'autres fabricants sont utilisés, ils doivent être recommandés ou approuvés par Hager.

Un usage approprié des produits Hager lors du transport, du stockage, de l'installation, du montage, de la mise en service, de l'exploitation et de l'entretien est nécessaire pour garantir un fonctionnement en toute sécurité et sans aucun problème.

Les conditions ambiantes admissibles doivent être respectées. Les informations contenues dans les documents pertinents doivent être respectées.

#### Responsabilité de publication

Les contenus de cette documentation ont été revus afin d'assurer que la fiabilité de l'information est correcte au moment de la publication.

Hager ne peut toutefois pas garantir l'exactitude de toutes les informations contenues dans cette documentation. Hager n'assume aucune responsabilité pour les erreurs d'impression et des dommages qui en résultent.

Hager se réserve le droit d'apporter les corrections et modifications nécessaires dans les éditions ultérieures.

#### Objet du document

Ce manuel vise à fournir aux utilisateurs, installateurs électriciens, tableautiers et personnels de maintenance, les informations techniques nécessaires à l'exploitation de l'Outil de configuration HTP610H.

#### Champs d'application

Ce document est applicable à l'Outil de configuration HTP610H pour une utilisation sur des disjoncteurs h3+ LSnI, LSI, LSIG et Energy.

#### Révisions

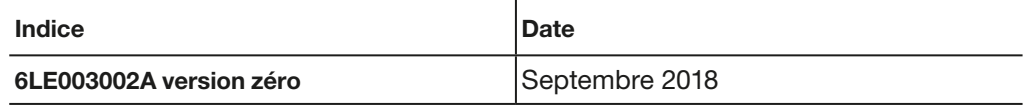

#### Droit d'auteur

Le présent manuel est un composant de l'Outil de configuration. Toute reproduction, même partielle, non-autorisée, est interdite.

#### Responsabilité

Hager Group décline toute responsabilité en cas de dommages corporels ou de dégâts matériels, y compris de dommages accidentels et consécutifs qui pourraient être liés au contenu de ce manuel.

#### Autres documents applicables

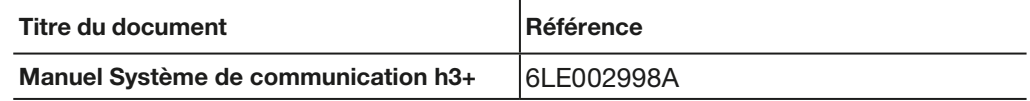

#### Recommandation

L'Outil de configuration HTP610H ne peut être connecté que sur les disjoncteurs h3+ mentionnés plus haut.

Vous pouvez télécharger ces publications et autres informations techniques depuis notre site web à l'adresse : www.hager.fr

#### **Contact**

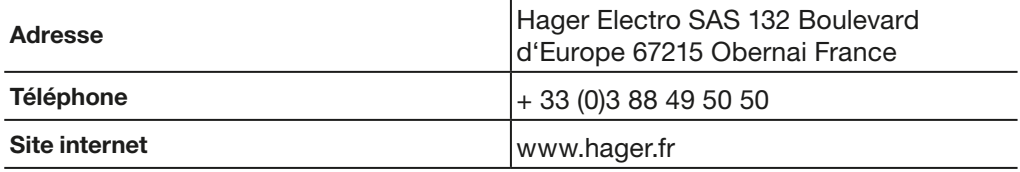

AL ALarm (Contact Auxiliaire signal-défaut).

AX AuXiliary (Contact Auxiliaire ouvert/fermé).

GF Ground Fault (protection Terre).

INST Instantané (protection Instantané).

**LT** Long Time (protection Long retard).

MIP Maintenance Interface Port (connecteur de raccordement de l'Outil de configuration HTP610H).

OAC Optional Alarm Contact (connecteur de raccordement du contact de sortie d'alarme optionnelle).

PTA PreTrip Alarm (préalarme de surcharge).

SSID Service Set Identifier (nom du réseau sans fil Wi-Fi).

**ST** Short Time (protection Court retard).

URL Uniform Resource Locator (Adresse web s'un site internet).

ZSI Zone Selective Interlocking (sélectivité par zone).

# L'Outil de configuration HTP610H Page

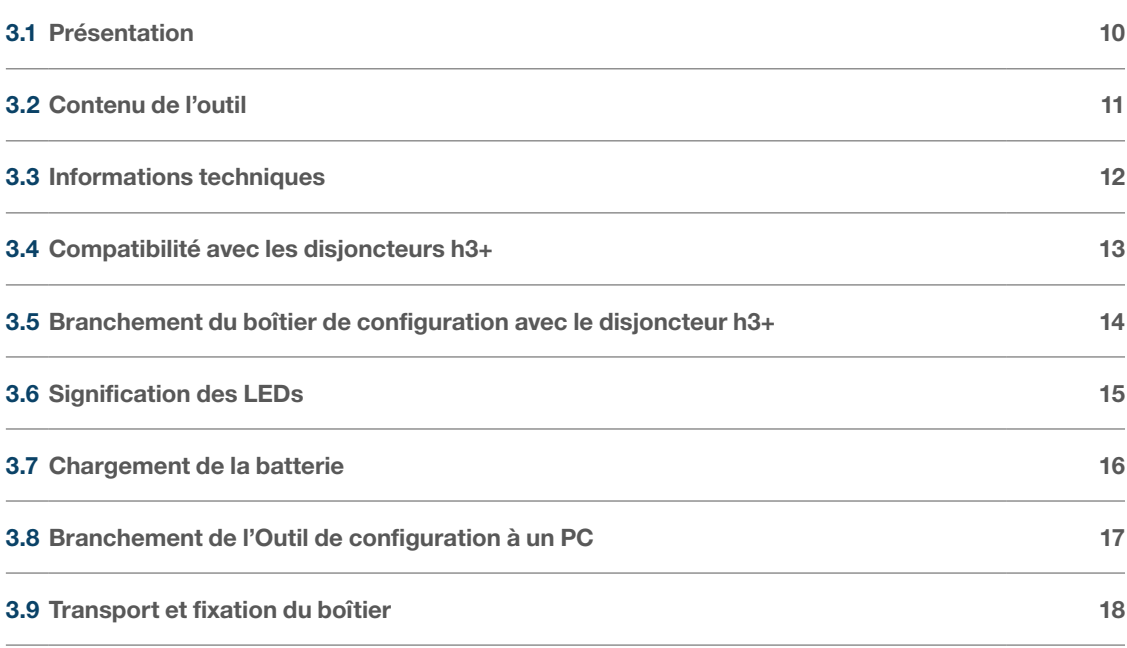

:hager

L'Outil de configuration HTP610H permet de réaliser la configuration, le test de déclenchement et le diagnostic du disjoncteur Energy h3+. Il permet également de réaliser le test de déclenchement des disjoncteurs h3+ à déclencheur électronique (LSnI, LSI, LSIG).

L'organe principal de l'outil est le boîtier de configuration hébergeant le serveur de configuration et le logiciel de configuration.

L'utilisation de l'outil HTP610H ne nécessite pas de télécharger une application. Il suffit de se connecter au serveur de configuration à l'aide d'une tablette multimédia ou un Smartphone via une liaison Wi-Fi ou à l'aide d'un ordinateur de bureau ou portable via un câble Ethernet.

Une fois connecté, il reste à saisir l'adresse http://htp610h.html dans un navigateur Internet pour lancer le logiciel de configuration.

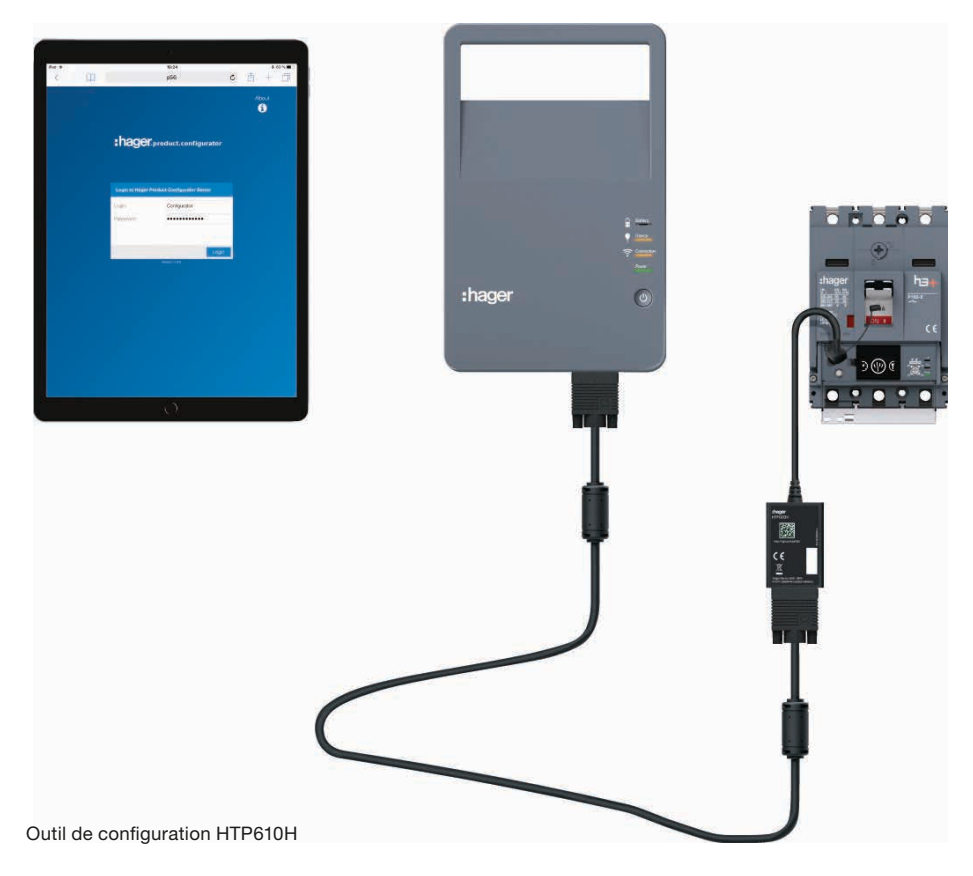

(\*) Tablette non-incluse

L'Outil de configuration h3+ permet de :

- Consulter l'état du disjoncteur Energy et de ses paramètres d'identification
- Synchroniser la date et l'heure du disjoncteur Energy
- Régler tous les paramètres du disjoncteur Energy
- Visualiser les mesures des grandeurs électriques en temps réel et grandeurs calculées (déclencheur Energy uniquement).
- Lancer le test du déclencheur (disponible aussi pour les déclencheurs LSnI, LSI, LSIG et Energy)
- Forcer l'activation des contacts des déclencheurs LSI, LSIG et Energy
- Administrer les alarmes prédéfinies et les alarmes personnalisées (déclencheur Energy uniquement)
- Consulter les historiques d'événements (déclenchements, manœuvres, alarmes, réglages déclencheur Energy uniquement)
- Activer/désactiver l'autorisation de l'écriture des données afin d'éviter toute modification distante (déclencheur Energy uniquement)
- Administrer les comptes utilisateurs
- Mettre à jour le logiciel de configuration et re-générer les mots de passe des accessoires communicants.

L'Outil de configuration HTP610H est une mallette contenant tous les éléments nécessaires au branchement et à l'alimentation du boîtier de configuration. Le boîtier de configuration est équipé d'une batterie rechargeable permettant de travailler hors secteur.

L'ordinateur, la tablette multimédia ou le Smartphone, nécessaire à l'utilisation du logiciel de configuration, n'est pas inclus dans la mallette.

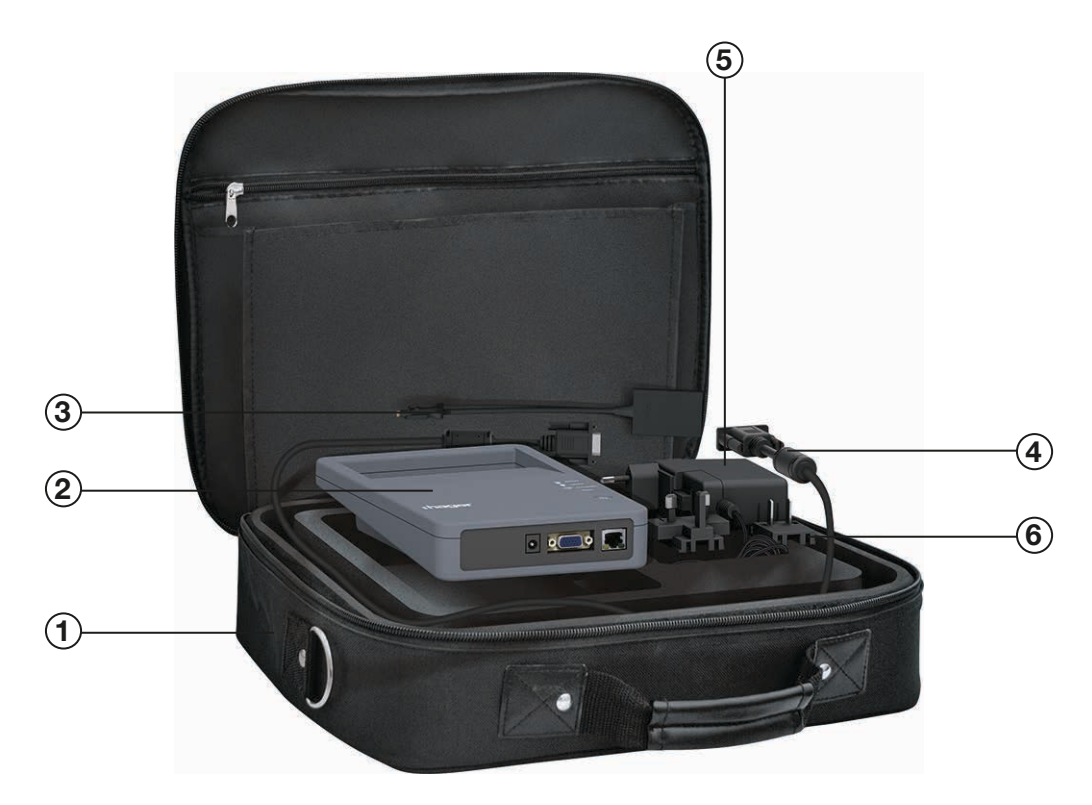

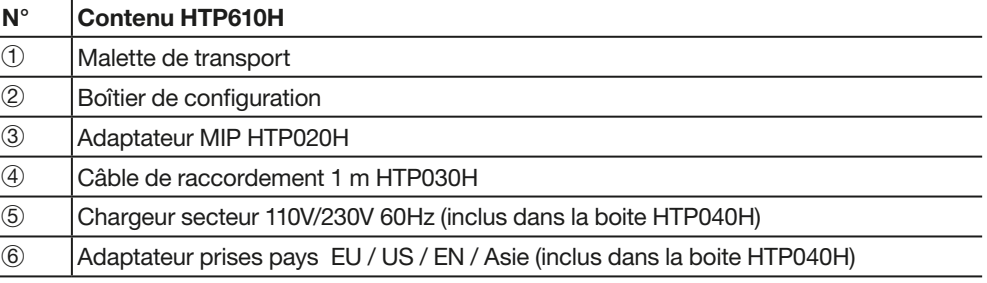

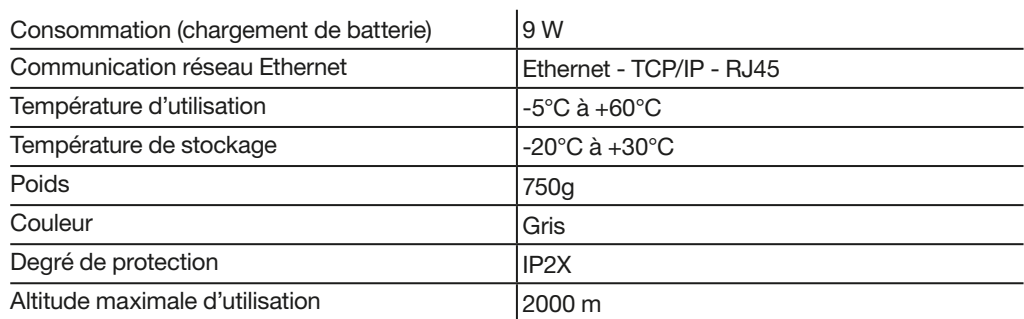

# Batterie HTP050H :

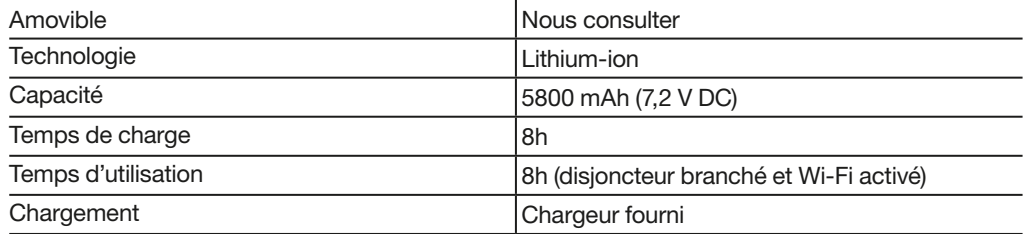

# Connectique :

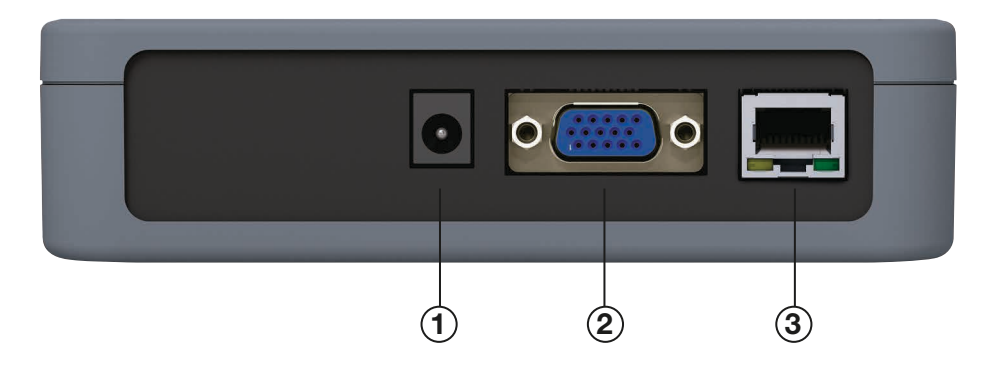

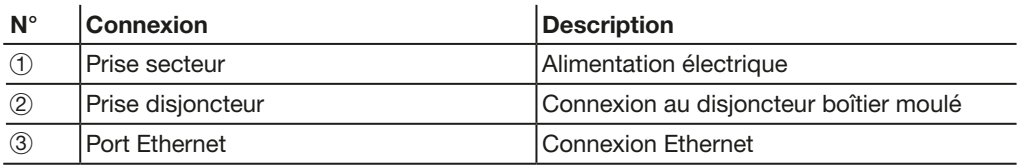

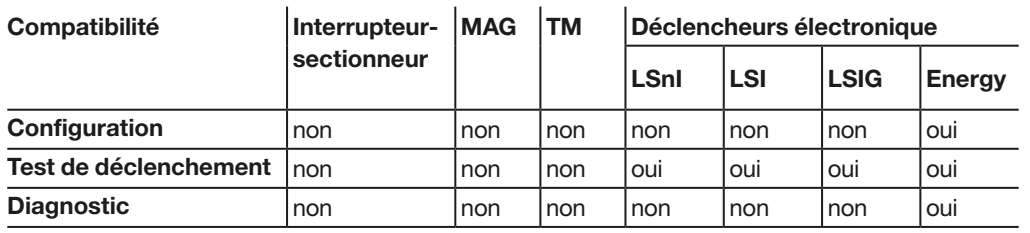

# :hager

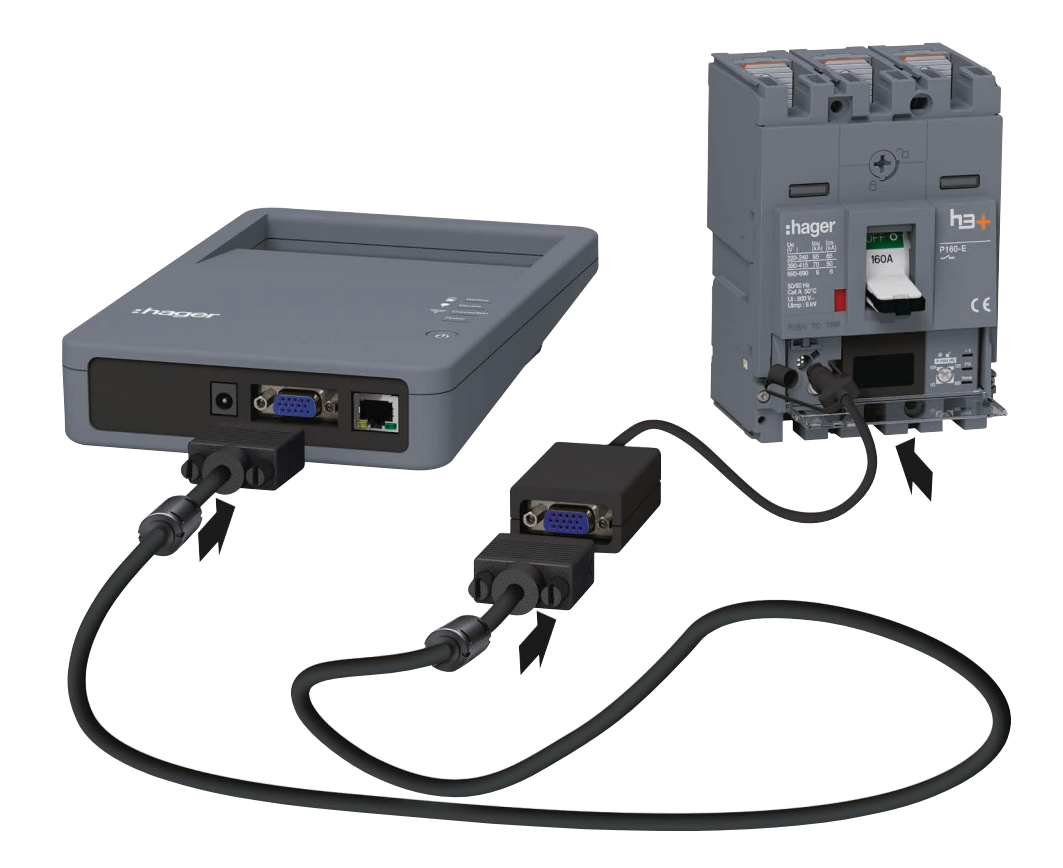

Raccordement boîtier de configuration

Avant le démarrage du boîtier de configuration, vérifiez que la batterie soit suffisamment chargée.

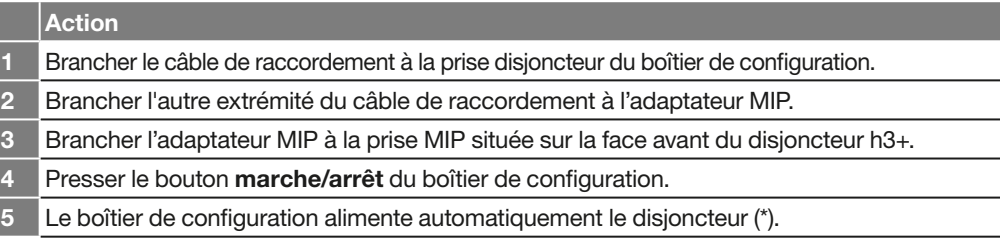

(\*) Le boîtier de configuration permet de faire fonctionner le déclencheur même lorsque le disjoncteur n'est pas auto-alimenté. L'alimentation fournie par ce boîtier ne permet toutefois pas de faire fonctionner l'afficheur déporté HTD210H.

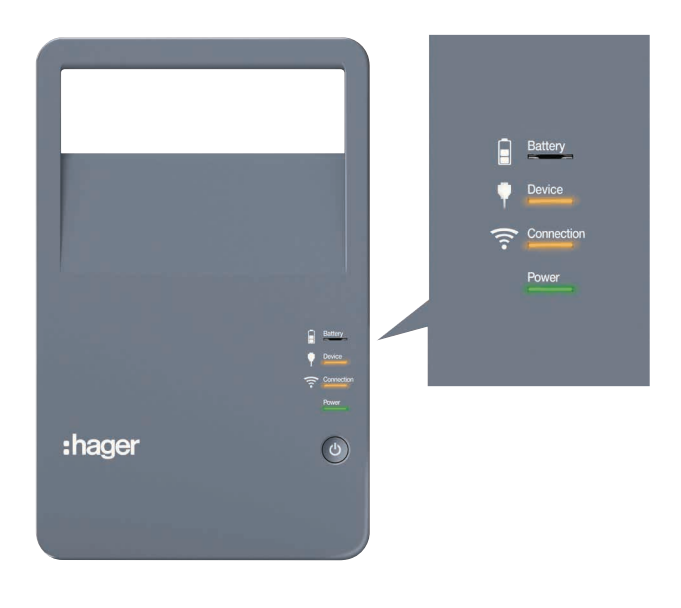

Vue face avant boîtier de configuration.

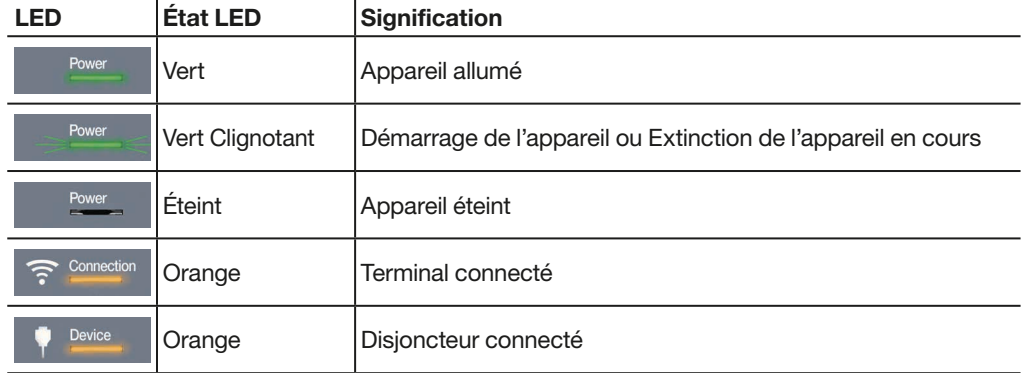

:hager

Le chargeur secteur est fourni dans la mallette de l'Outil de configuration h3+. Utilisez ce chargeur pour recharger la batterie de votre boîtier de configuration.

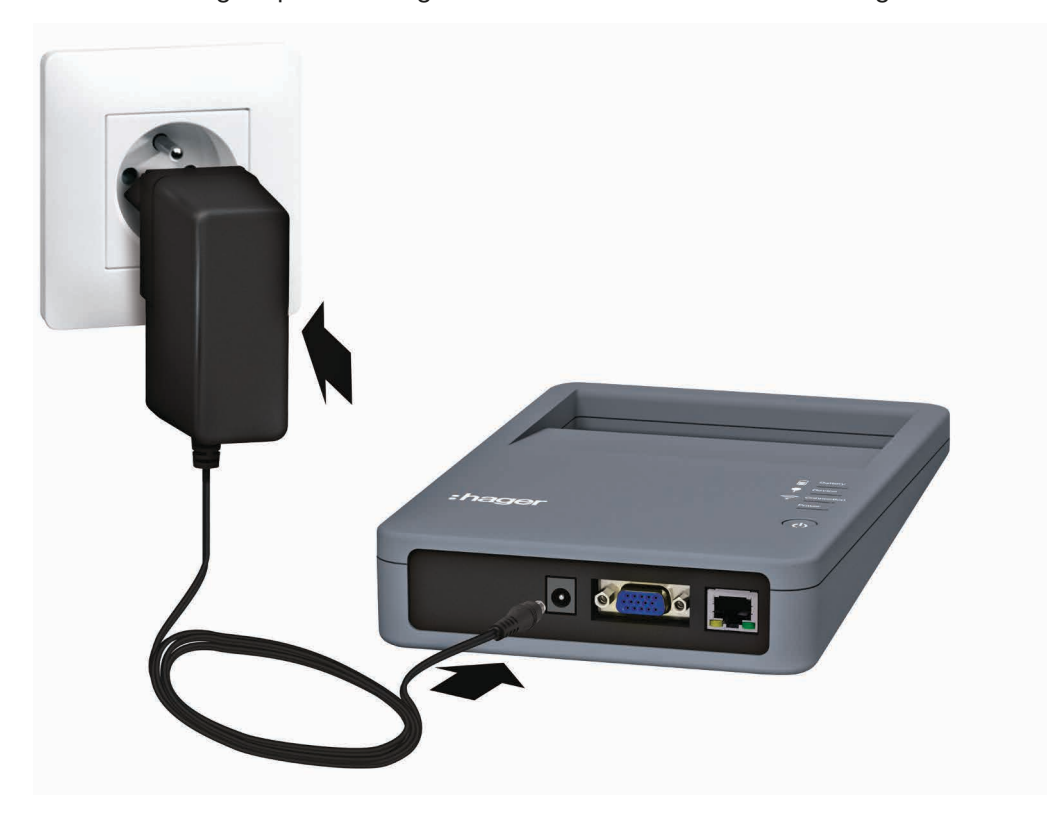

Boîtier de configuration sur secteur

Un set d'adaptateurs prises secteur permet la compatibilité de branchement dans d'autres pays.

#### Fonctionnement sur secteur et sur batterie

L'Outil de configuration peut être utilisé sur batterie ou sur secteur. Le temps de charge pour arriver à une charge complète de la batterie est de 8 heures maximum.

L'utilisation sur batterie de l'Outil de configuration est possible jusqu'à 8 heures en alimentant un disjoncteur et avec une connexion Wi-Fi activée.

### LED Battery

L'état de la batterie est indiquée via la LED Battery.

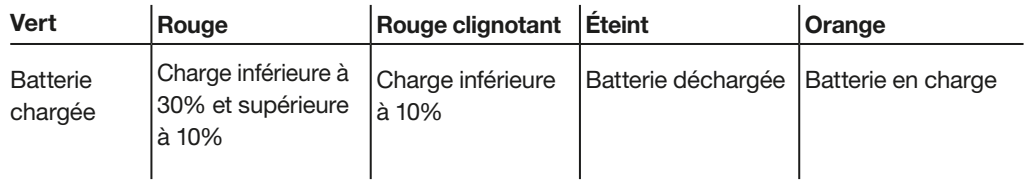

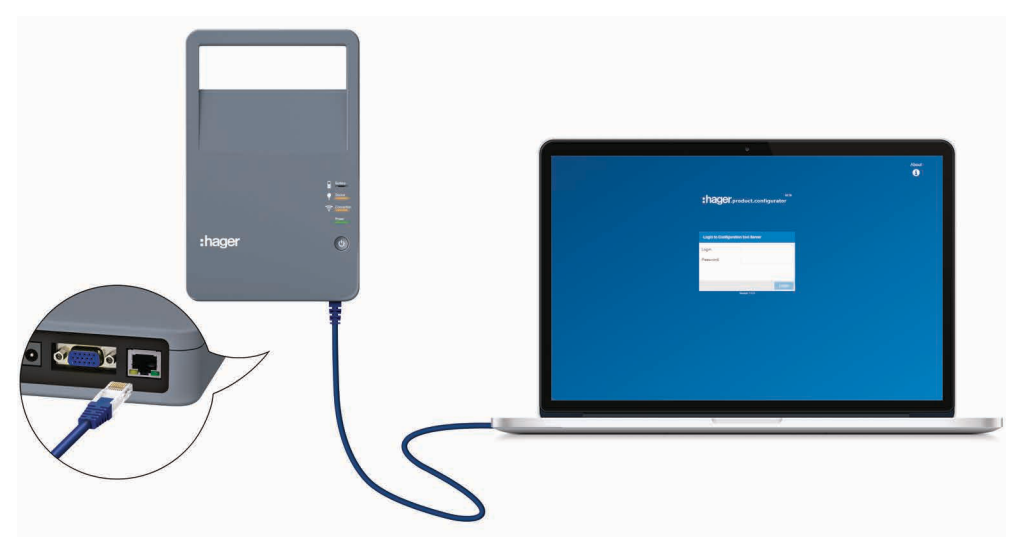

Raccordement Ethernet

L'Outil de configuration h3+ peut être utilisé à l'aide d'une liaison filaire Ethernet avec un ordinateur de bureau ou portable.

Si vous souhaitez utiliser l'Outil de configuration en connexion Wi-Fi, veuillez consulter le chapitre Mise en service du serveur de configuration.

Le boîtier de configuration est équipé d'une poignée pour faciliter le transport.

Le boîtier de configuration est pourvu d'une plaque aimantée à l'arrière lui permettant d'être facilement accroché sur la porte métallique d'un tableau électrique.

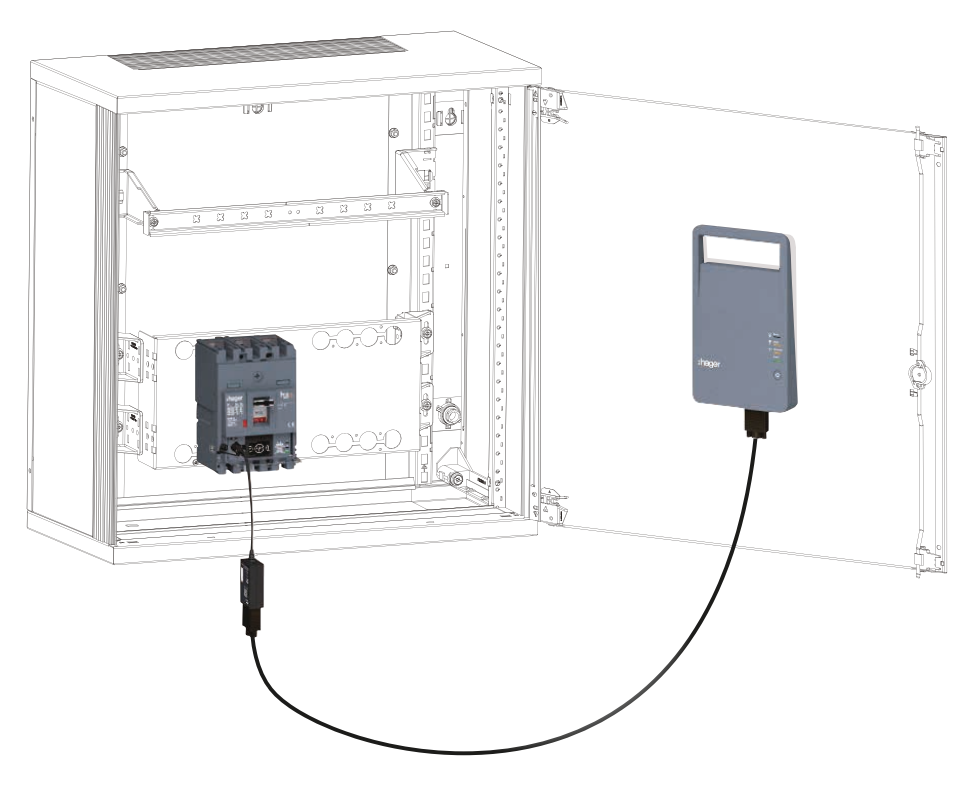

Fixation boîtier de configuration sur paroi métallique

# Mise en service du serveur de configuration

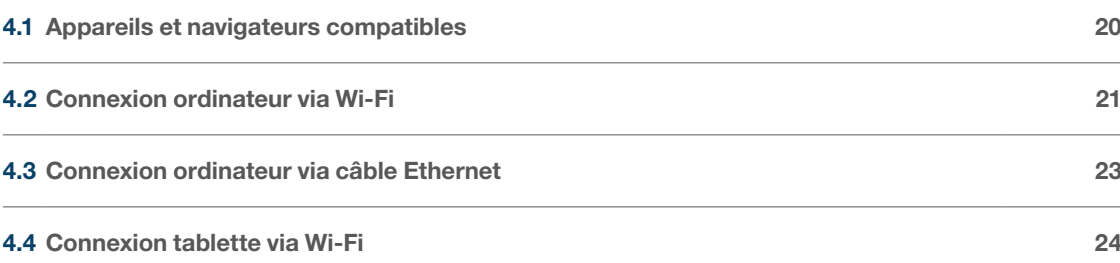

Page

#### Appareils compatibles

La connexion au serveur de configuration peut s'effectuer à partir d'un des appareils suivants :

- Un ordinateur (de bureau ou portable) via Wi-Fi ou câble Ethernet
- Une tablette via Wi-Fi
- Un Smartphone via Wi-Fi.

Afin de profiter pleinement de toutes les fonctionnalités de l'outil de configuration h3+, il est conseillé de privilégier une utilisation depuis un ordinateur ou depuis une tablette iPad.

#### Navigateurs compatibles

La connexion au serveur de configuration est possible sur tous les navigateurs Internet compatibles HTML5.

Pour une utilisation optimale de l'Outil de configuration HTP610H, utiliser de préférence le navigateur Google Chrome sur un appareil Android, ou Safari sur un appareil iOs. Internet Explorer est recommandé pour une utilisation depuis un ordinateur.

AVIS

#### Risque de commande interrompue suite à perte intempestive de connexion Wi-Fi.

L'utilisation de l'outil de configuration HTP610H nécessite de maintenir la connexion Wi-Fi pendant toute la durée de l'utilisation du logiciel de configuration.

Veillez à désactiver toute connexion Wi-Fi automatique ainsi que les autres moyens de connexion Internet (Ethernet, données mobiles...).

La connexion au serveur de configuration est possible via Wi-Fi depuis un ordinateur.

#### Action

- Mettre le serveur de configuration sous tension :
	- Presser sur le bouton marche/arrêt

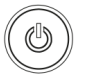

• Attendre que la LED Power reste verte.

2 Veiller à ce qu'il n'y ait aucune connexion Ethernet filaire utilisée sur l'ordinateur. Sélectionner le nom SSID HTP610H\_XXXX de votre Outil de configuration apparaissant dans la liste des réseaux disponibles.

#### **Note**

Le nom SSID est indiqué sur l'étiquette au dos du boîtier de configuration de votre Outil de configuration.

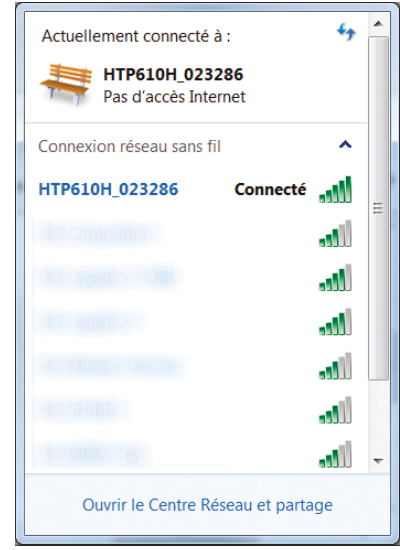

Saisir le mot de passe Wi-Fi de l'outil HTP610H : MCCB Configurator

Attention :

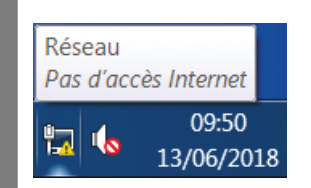

Si un message  $\mathbb{A}$  : « Pas d'accès internet » s'affiche dans la barre d'outils de votre ordinateur, la connexion au serveur de configuration est tout de même possible. La LED «**Connection**» s'allume en orange sur le boîtier de configuration.

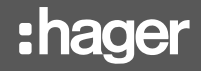

3 Lancer le logiciel de configuration depuis le navigateur Internet de votre appareil. Pour cela, saisir l'adresse dans la barre de recherche :

### http://www.htp610h.html

L'écran de connexion suivant s'affiche :

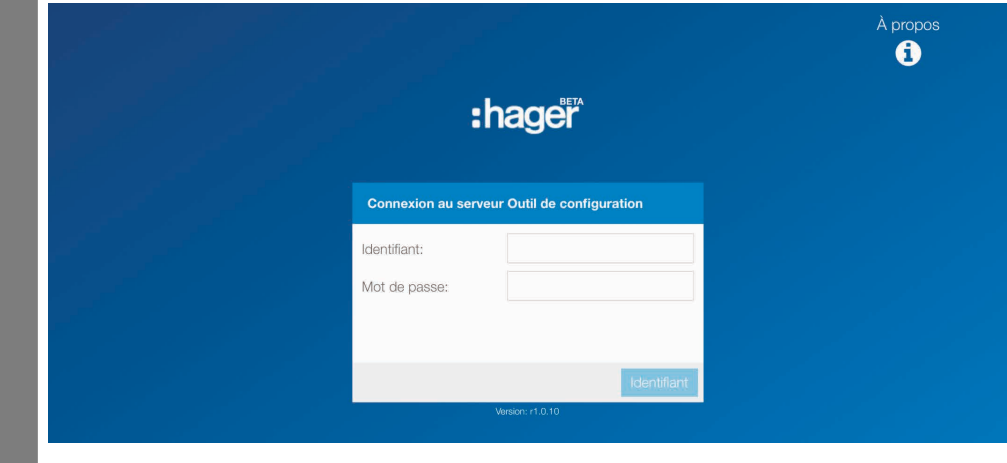

La connexion au serveur de configuration est possible via un câble Ethernet raccordé directement à un ordinateur. Tout câble Ethernet (droit ou croisé) peut être utilisé.

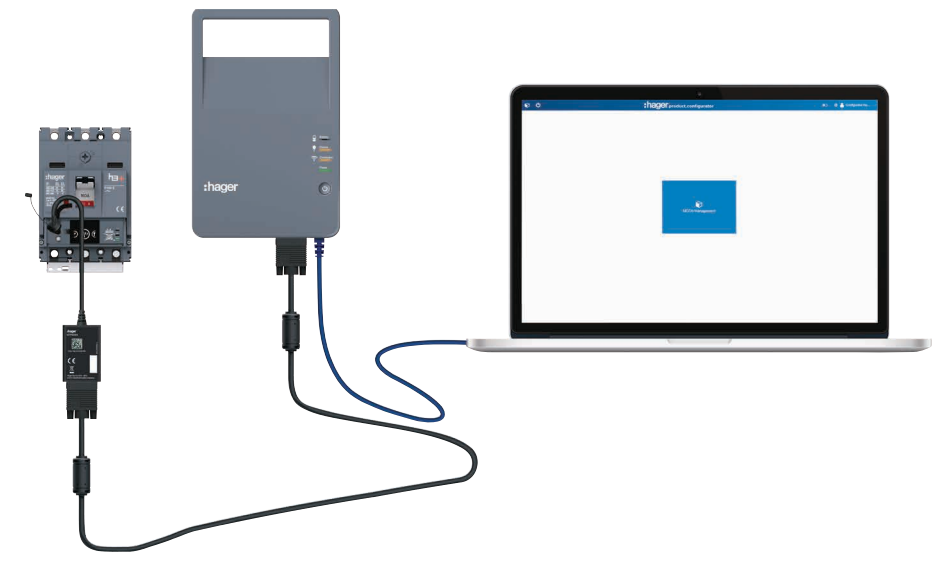

Connexion via câble Ethernet

AVIS

Risque de perte intempestive de connexion au serveur de configuration. Si une connexion Wi-Fi automatique a été programmée sur votre ordinateur, veuillez la désactiver.

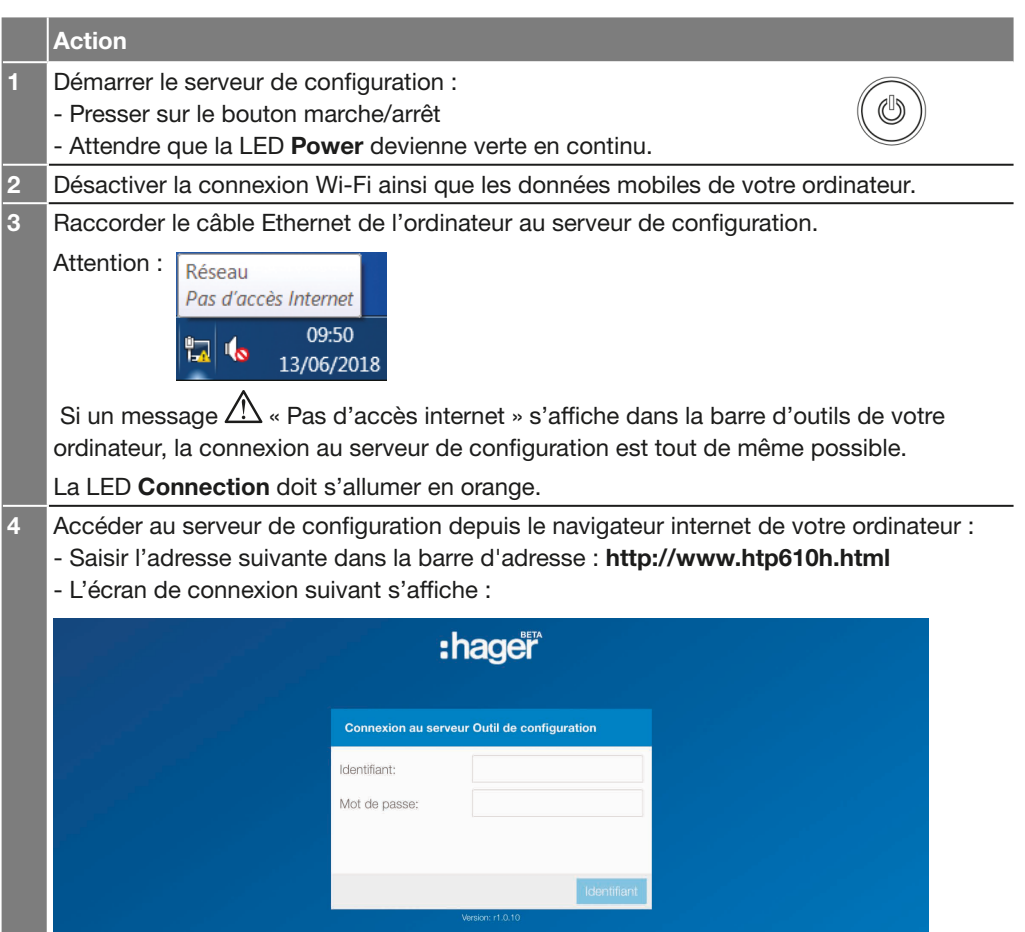

AVIS

#### Risque de commande interrompue suite à perte intempestive de connexion Wi-Fi.

Si une connexion Wi-Fi automatique a été programmée sur votre tablette multimédia ou votre Smartphone, veuillez la désactiver.

### Connexion Wi-Fi depuis une tablette multimédia ou un Smartphone

La connexion au serveur de configuration est possible via Wi-Fi depuis une tablette multimédia ou un Smartphone.

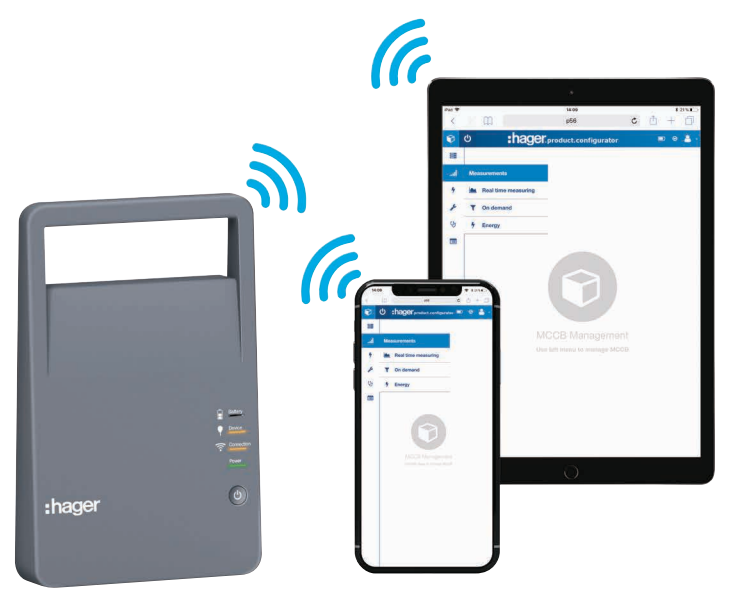

#### **Action**

Wi-Fi.

- Démarrer le serveur de configuration :
- Presser sur le bouton marche/arrêt
- Attendre que la LED Power reste verte.

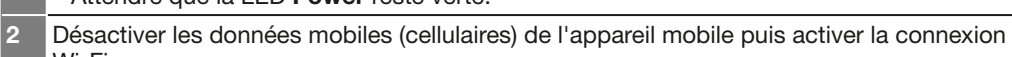

Sélectionner le nom SSID HTP610H\_XXXX de votre Outil de configuration apparaissant dans la liste des réseaux disponibles.

Le nom SSID est indiqué sur l'étiquette au dos du boîtier de configuration.

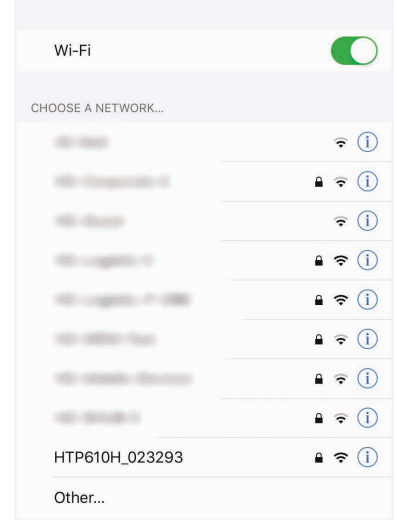

U

Saisir le mot de passe Wi-Fi de l'outil HTP610H :

#### MCCB\_Configurator

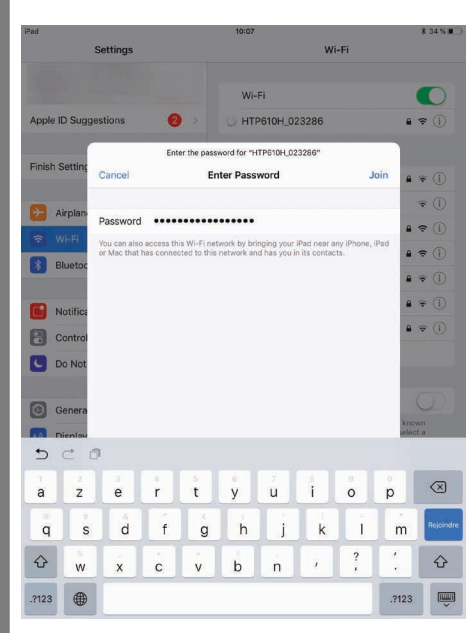

La LED «Connection» s'allume en orange sur le boîtier de configuration.

3 Lancer le logiciel de configuration depuis un navigateur Internet de votre appareil (Safari / Google Chrome).

Pour cela, taper l'adresse suivante dans la barre de recherche :

#### http://www.htp610h.html

L'écran de connexion s'affiche :

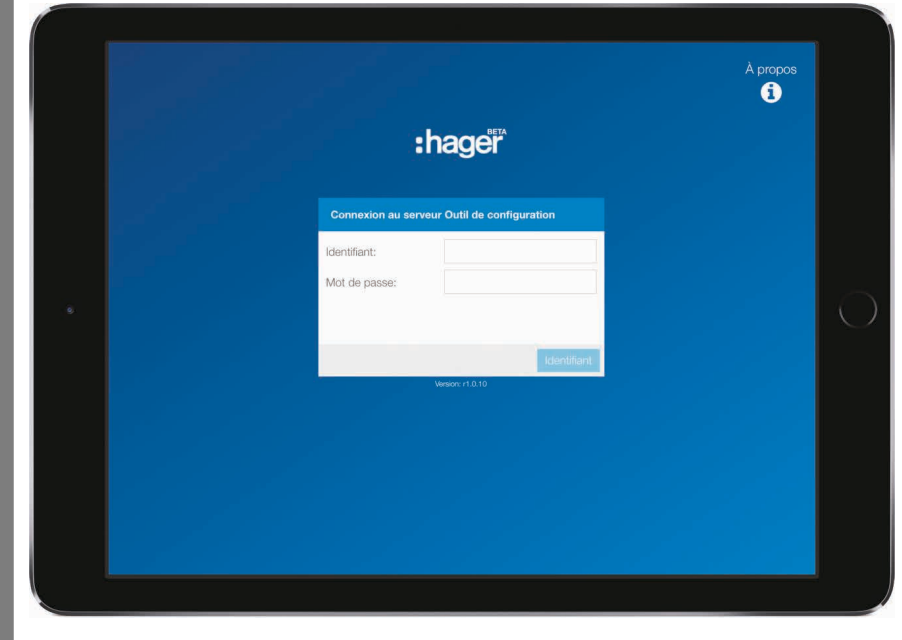

# Présentation de l'interface Outil de configuration h3+

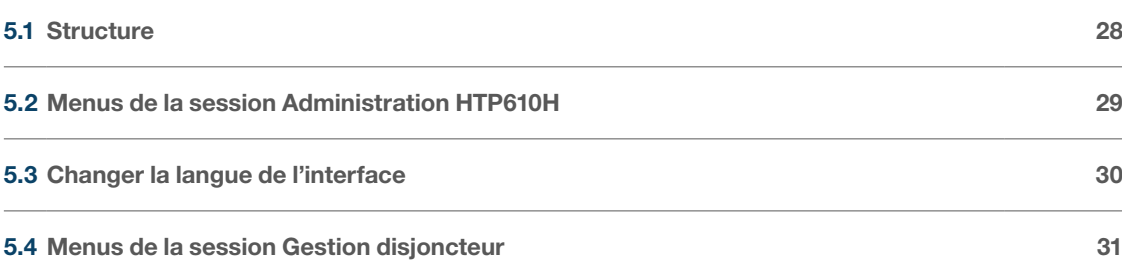

### Sessions de connexion

Le logiciel de configuration est accessible par deux sessions différentes de connexion :

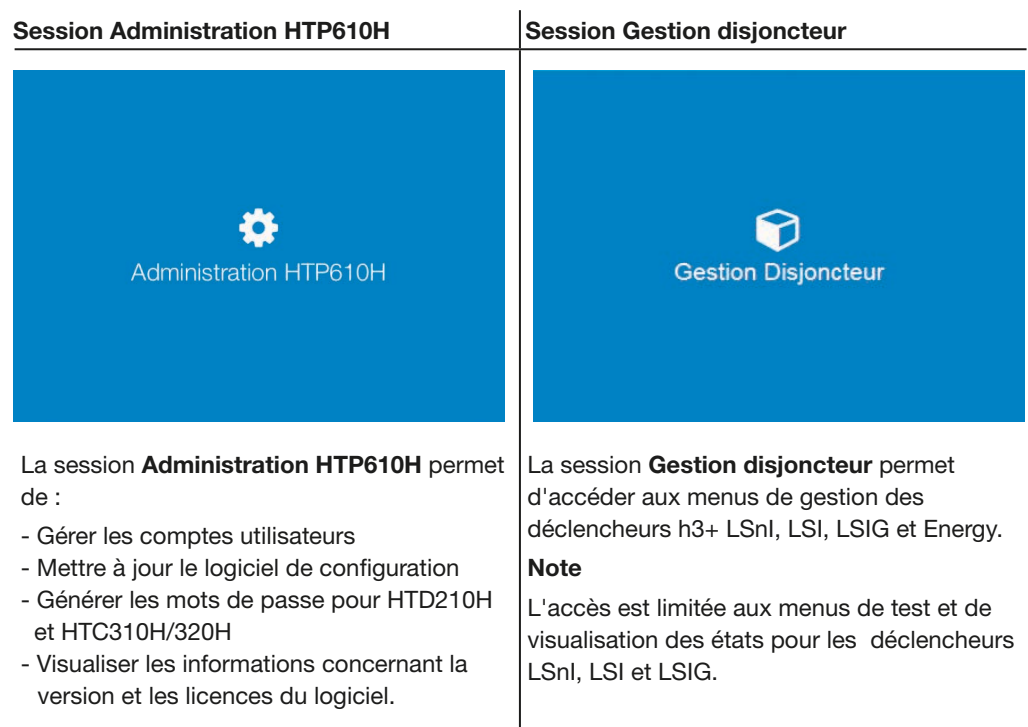

Icônes principales de l'interface

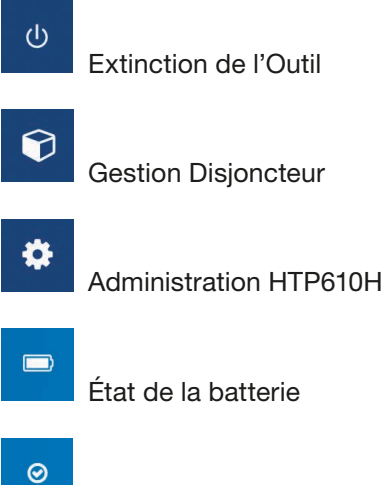

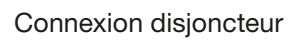

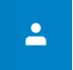

Paramètres et langues

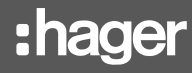

La session Administration HTP610H est dédiée à l'administration du serveur de configuration : gestion des comptes utilisateurs, mise à jour du logiciel et génération des mots de passe des autres produits de communication h3+.

#### Administration

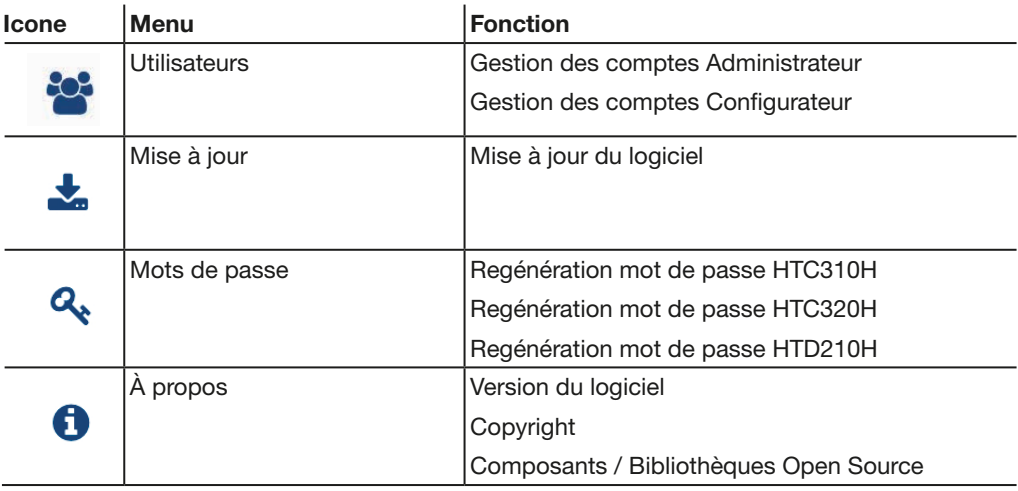

Pour changer la langue de l'interface de l'Outil de configuration h3+, cliquer sur le menu déroulant  $\overline{\phantom{a}}$  de paramètres et langues situé en-haut à droite. Dans la liste déroulante, cliquer sur la langue souhaitée pour changer la langue de l'interface.

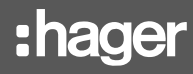

La session Gestion disjoncteur permet d'accéder aux menus de gestion des déclencheurs électroniques h3+.

#### Gestion disjoncteur

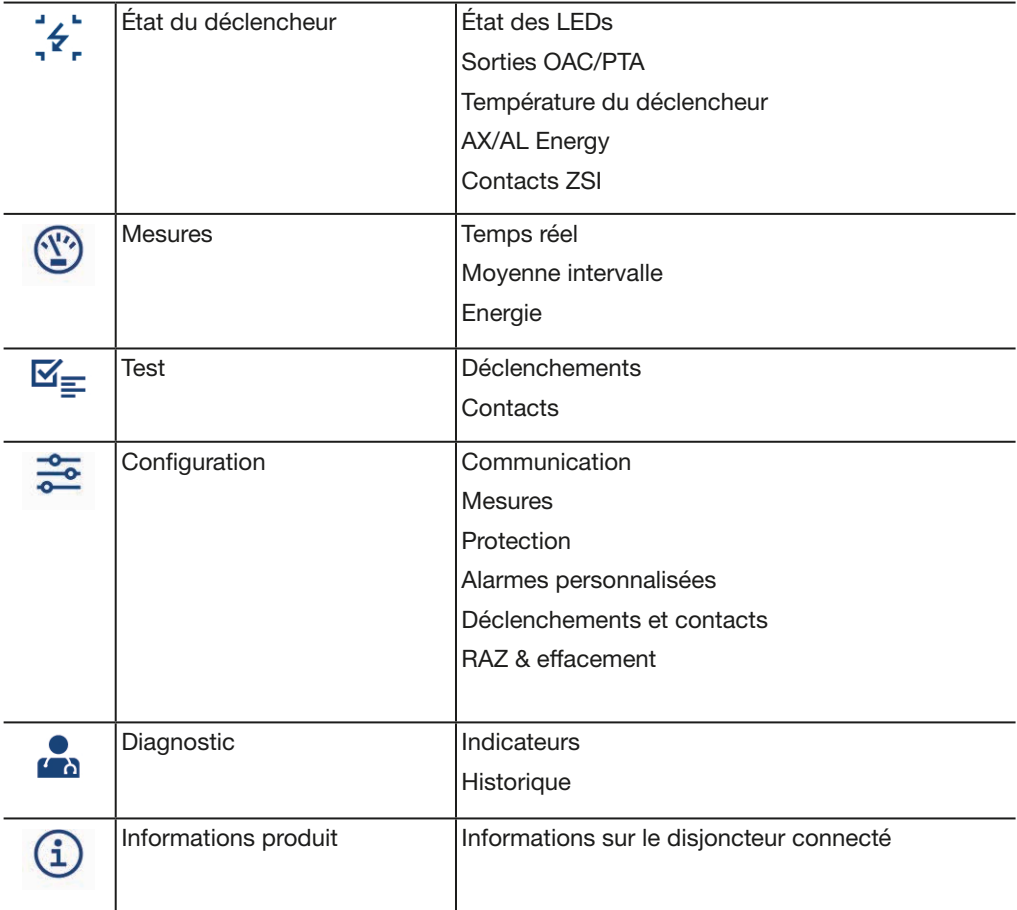

# Session Administration HTP610H Page

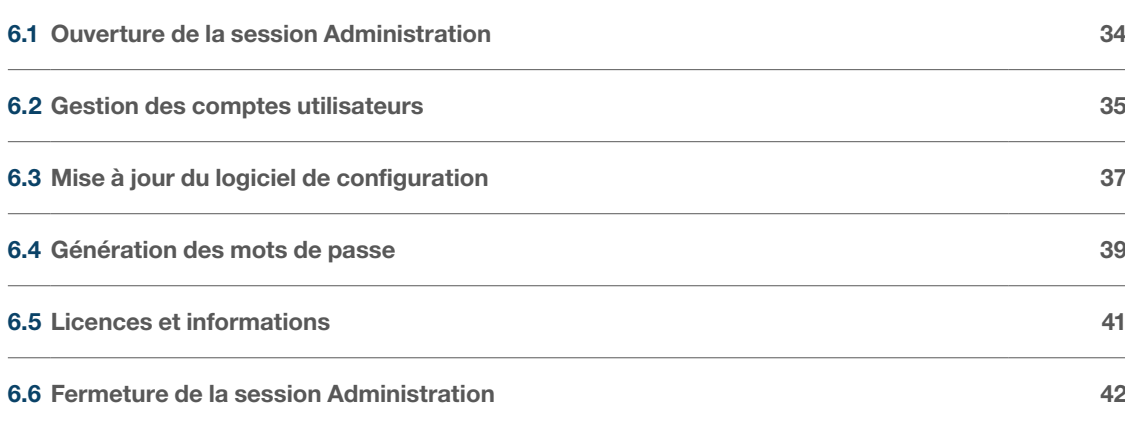

# AVIS

Risque de perte d'intégrité de l'Outil de configuration.

La session Administration HTP610H donne accès à la mise à jour logicielle et à la gestion des comptes utilisateurs. Veillez à changer le mot de passe Administrateur à la première utilisation de l'outil de configuration.

Pour ouvrir la session Administration HTP610H de l'Outil de configuration depuis un ordinateur ou une tablette multimédia, veuillez procéder de la manière suivante :

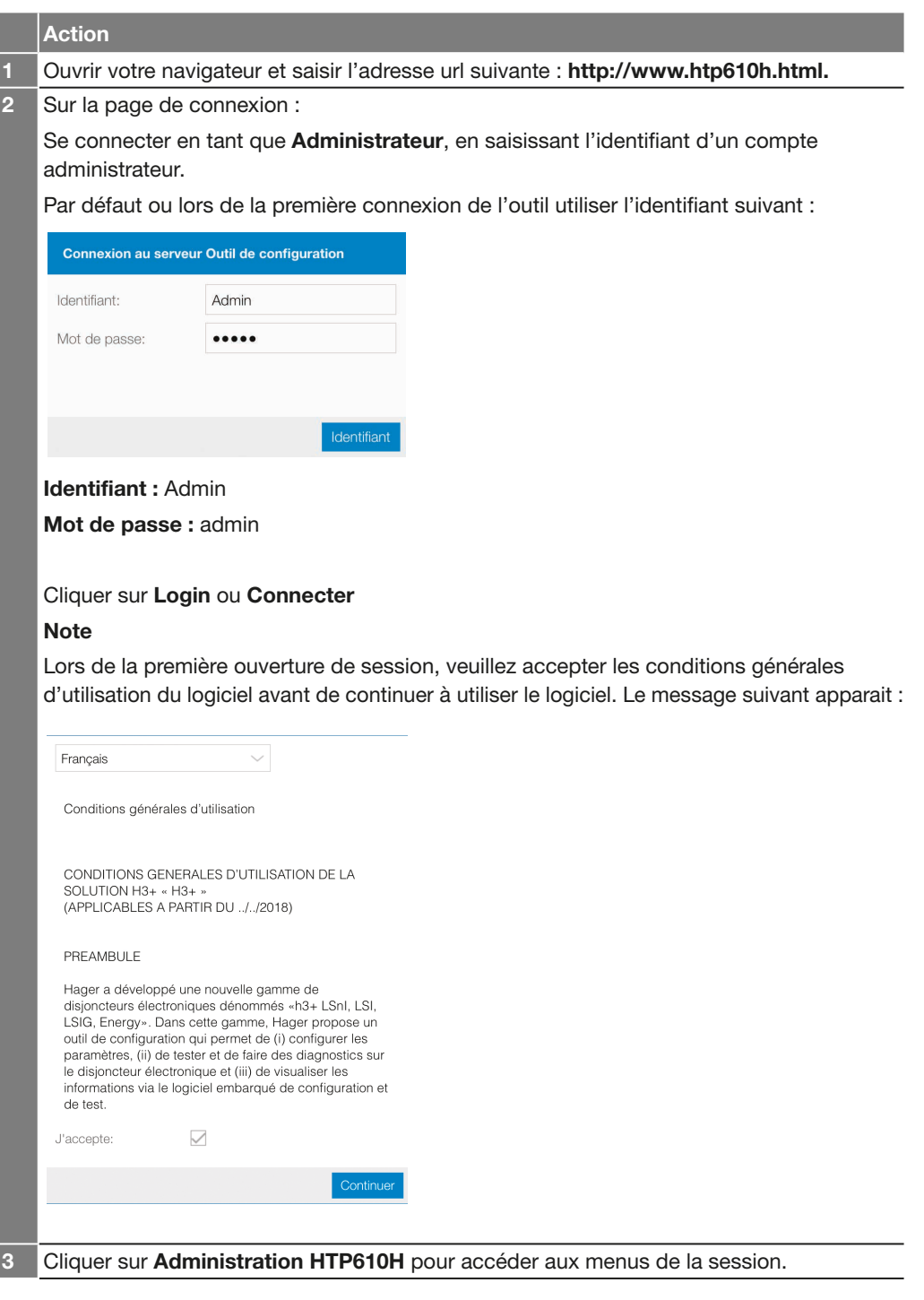

### **Note**

Si vous ne parvenez pas à établir une connexion entre le disjoncteur et l'Outil de configuration h3+, ou si vous ne parvenez pas à ouvrir la page Internet, veuillez vous reporter au chapitre Mise en service du serveur de configuration.

# Modifier le nom et le mot de passe du compte Configurateur par défaut.

Le compte Configurateur suivant est disponible par défaut.

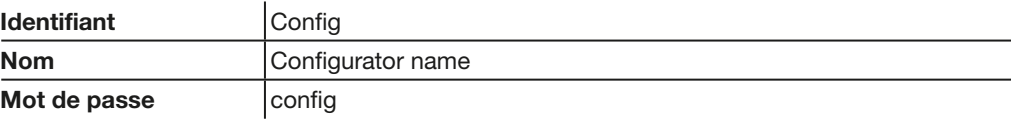

Il est possible de modifier le nom et le mot de passe de ce compte. L'identifiant ne peut être changé.

Pour modifier le nom du compte utilisateur par défaut et son mot de passe procéder de la manière suivante :

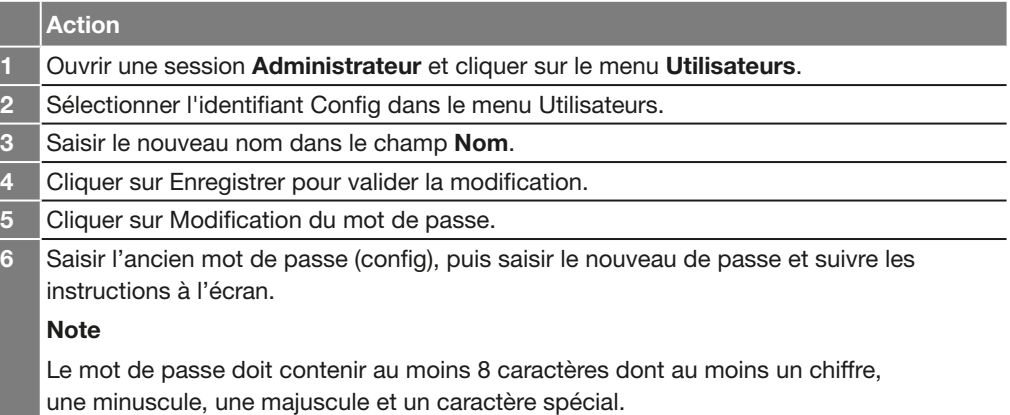

#### Changer les droits d'un compte utilisateur

Il est possible d'attribuer les droits Administrateur à un compte Configurateur. Pour changer les droits d'un utilisateur, veuillez procéder de manière suivante :

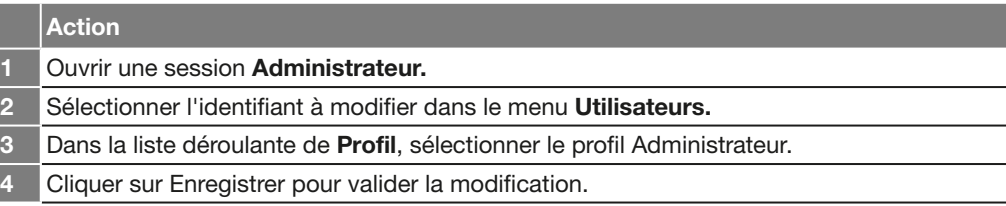

### Ajouter un compte utilisateur

Il est possible d'ajouter un nouveau compte utilisateur. Pour cela veuillez procéder de manière suivante :

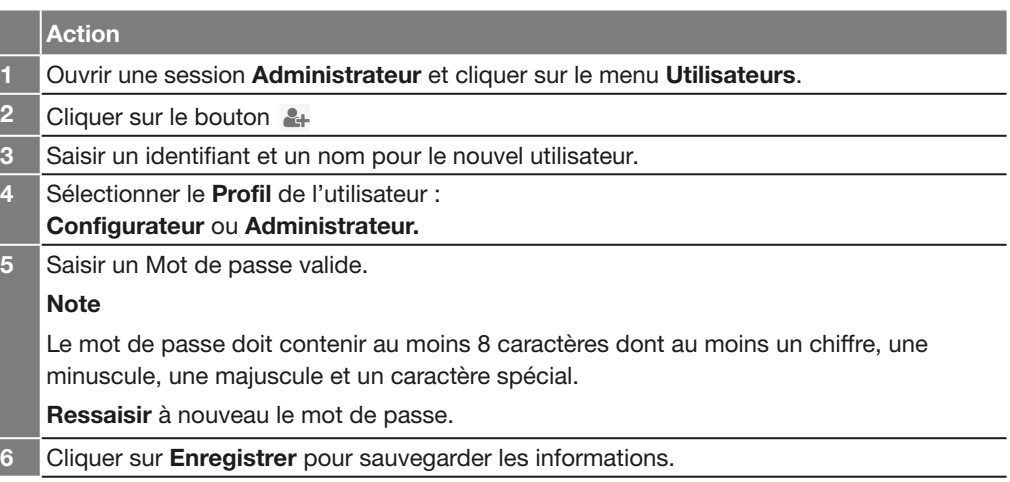

#### Changer le mot de passe d'un utilisateur

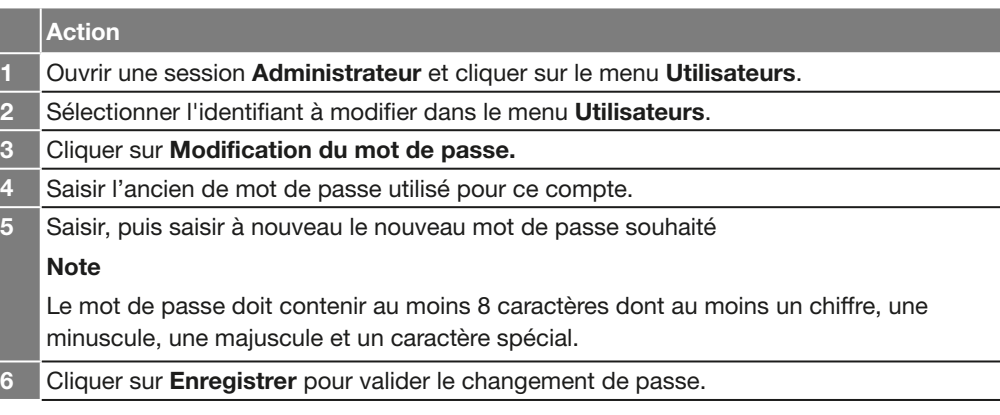

### Supprimer un compte utilisateur

Pour supprimer un compte utilisateur, sélectionner l'identifiant à supprimer dans le menu Utilisateurs, puis cliquer sur le bouton  $\mathcal{L}_{\mathbf{x}}$ .

#### Note

Il est également possible de supprimer le compte par défaut Config de l'Outil de configuration h3+. Le compte par défaut Admin ne peut être supprimé.
## Session Administration HTP610H 6.3 Mise à jour du logiciel de configuration

Il est recommandé d'utiliser une connexion via câble Ethernet depuis ordinateur pour réaliser la mise à jour du logiciel de configuration. Pour éviter toute perte de donnée, veillez à avoir chargé suffisamment la batterie du boîtier de configuration ou à l'alimenter au secteur pendant toute la durée de la mise à jour.

AVIS

Mise à jour

## **A** Alerte!

## Le nouveau firmware sera installé après redémarrage du système

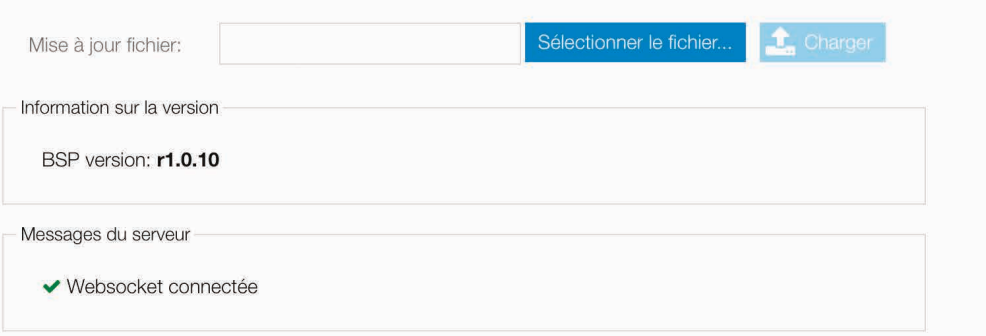

Pour mettre à jour le logiciel de configuration, veuillez procéder de manière suivante :

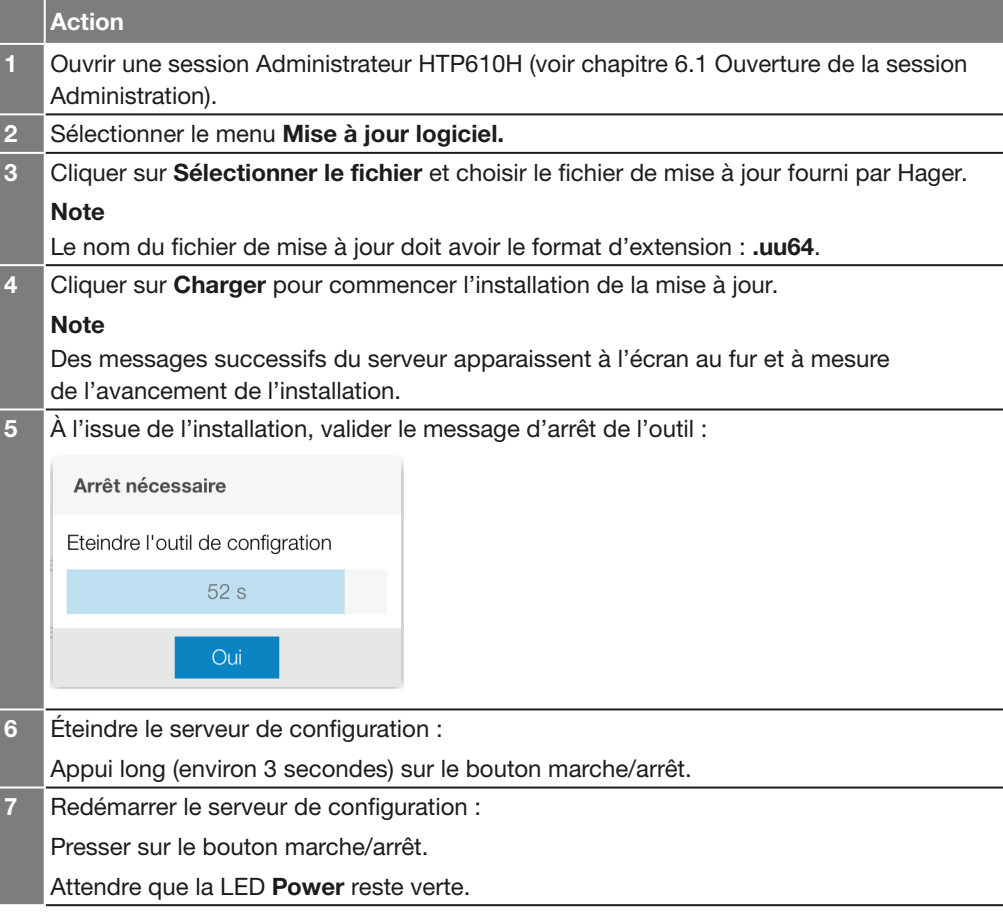

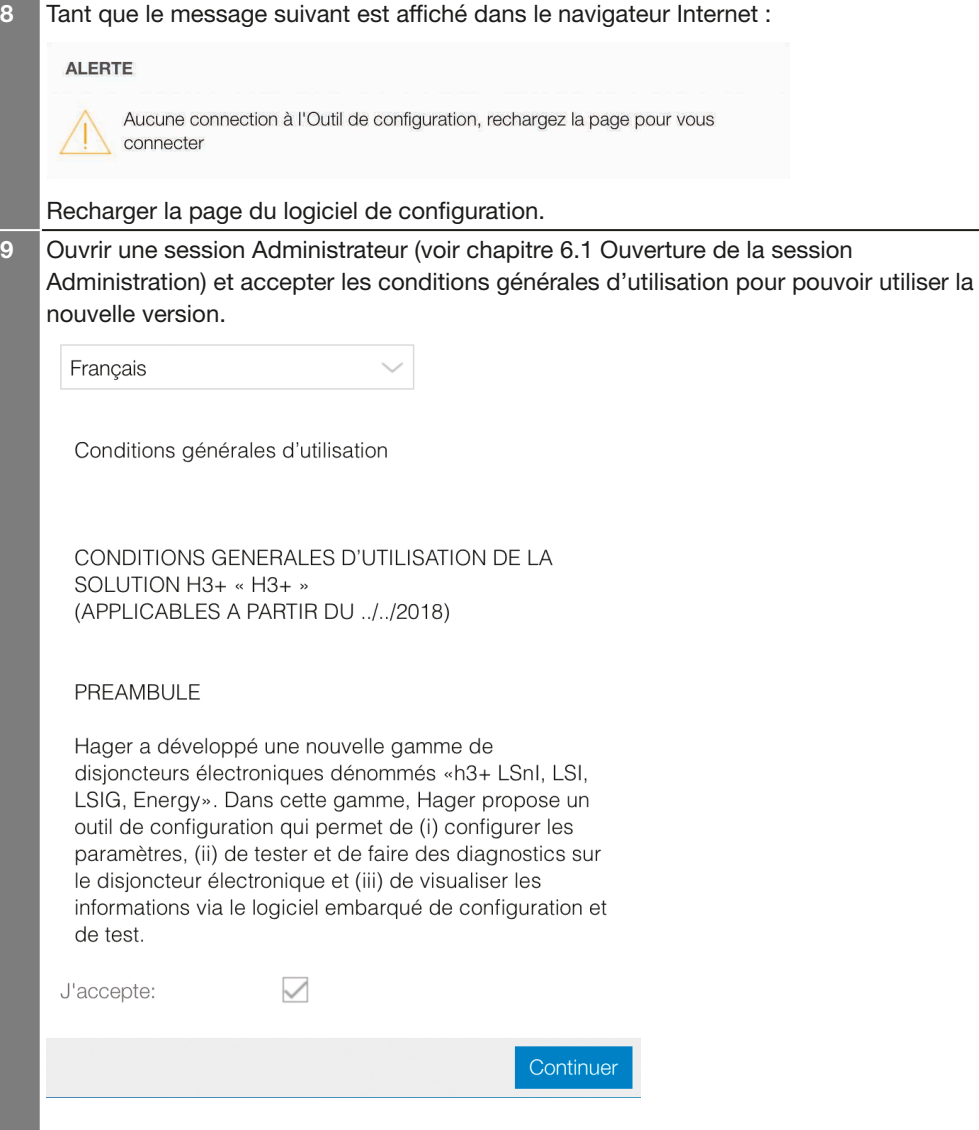

### Note

Après chaque mise à jour du logiciel de configuration, chaque utilisateur devra accepter les conditions générales d'utilisation du logiciel avant de pouvoir utiliser à nouveau Outil de configuration. Il est aussi conseillé de vider le cache de votre navigateur Internet pour pouvoir profiter pleinement de toutes les nouvelles fonctionnalités de la mise à jour.

L'Outil de configuration h3+ permet à l'utilisateur de réinitialiser les mots de passe de l'Afficheur déporté HTD210H et des Modules de communication HTC310H et HTC320H.

Pour réinitialiser un mot de passe administrateur, veuillez procéder de manière suivante :

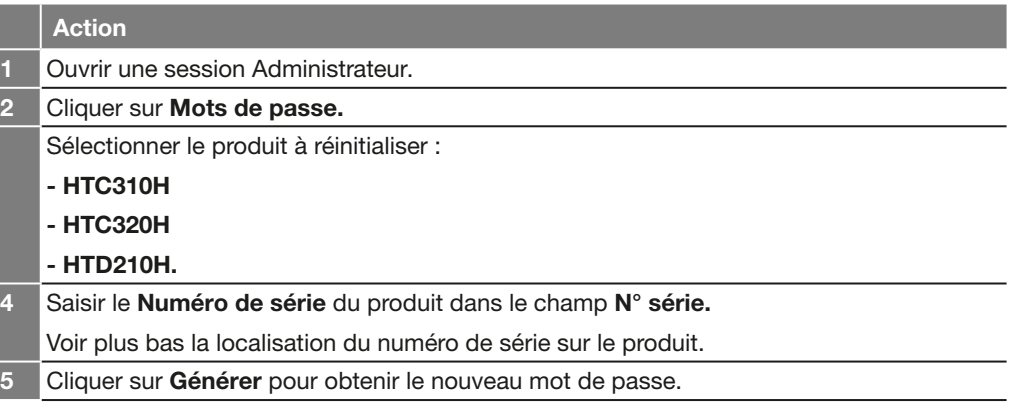

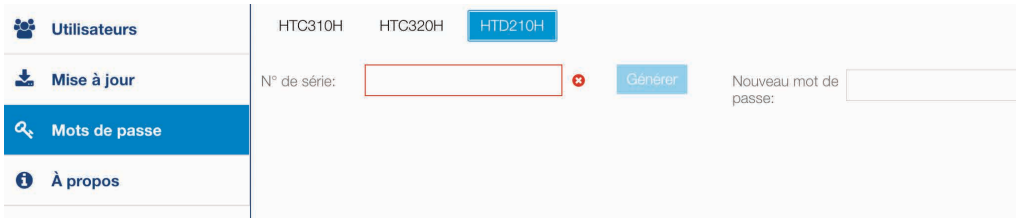

## Localisation numéro de série du module de communication

Le numéro de série du Module de communication HTC310H ou HTC320H est inscrit sur l'étiquette de produit située sur son côté droit.

Le numéro de série est précédé de la mention SN et est constitué de 19 caractères (chiffres et lettres capitales).

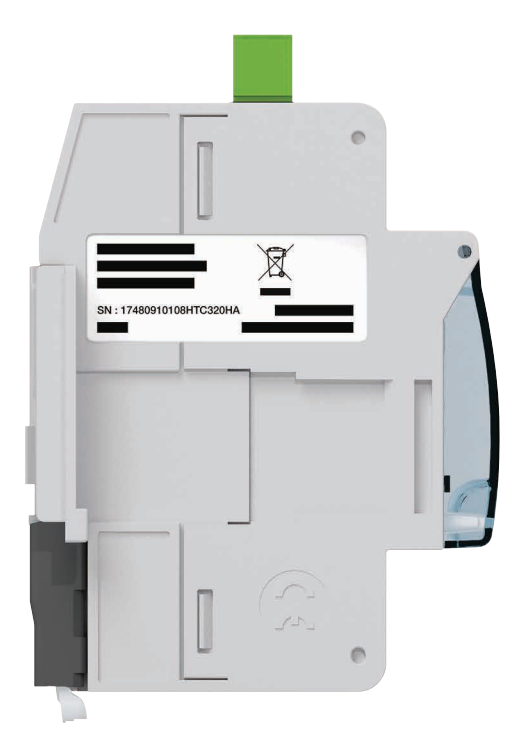

Vue latérale Module de communication

#### Localisation numéro de série Afficheur déporté HTD210H

Le numéro de série de l'Afficheur déporté HTD210H est inscrit sur l'étiquette située au dos du produit.

Le numéro de série est précédé de la mention N° série/Serial number et est constitué de 19 caractères (chiffres et lettres capitales).

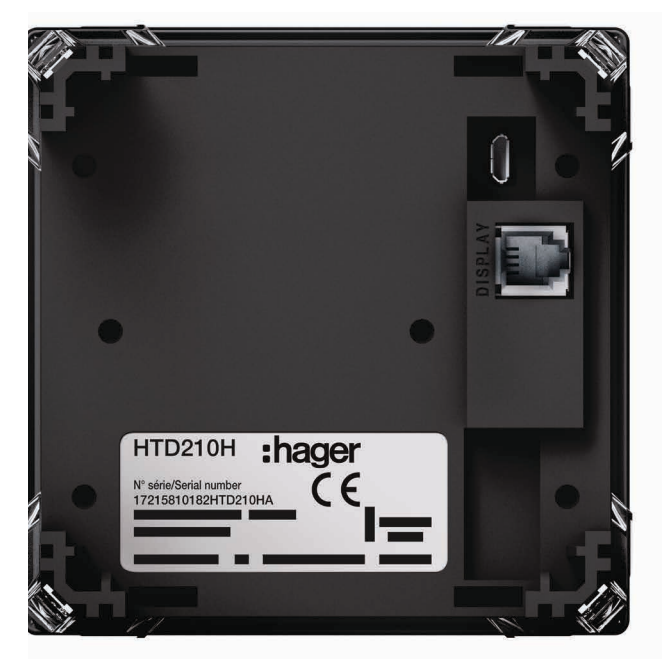

Vue latérale Module de communication

Le menu À propos permet d'afficher la version installée du logiciel de configuration. Il donne accès à la liste des composants logiciels tiers utilisés qui sont soumis à des licences open source ainsi qu'à la liste des licences logicielles soumises à des droits.

Pour fermer une session Administration, cliquer sur Déconnexion sous le menu déroulant des paramètres d'utilisation.

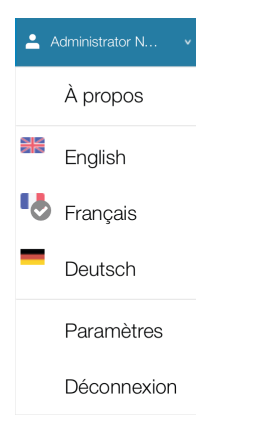

# Session Gestion disjoncteur Page

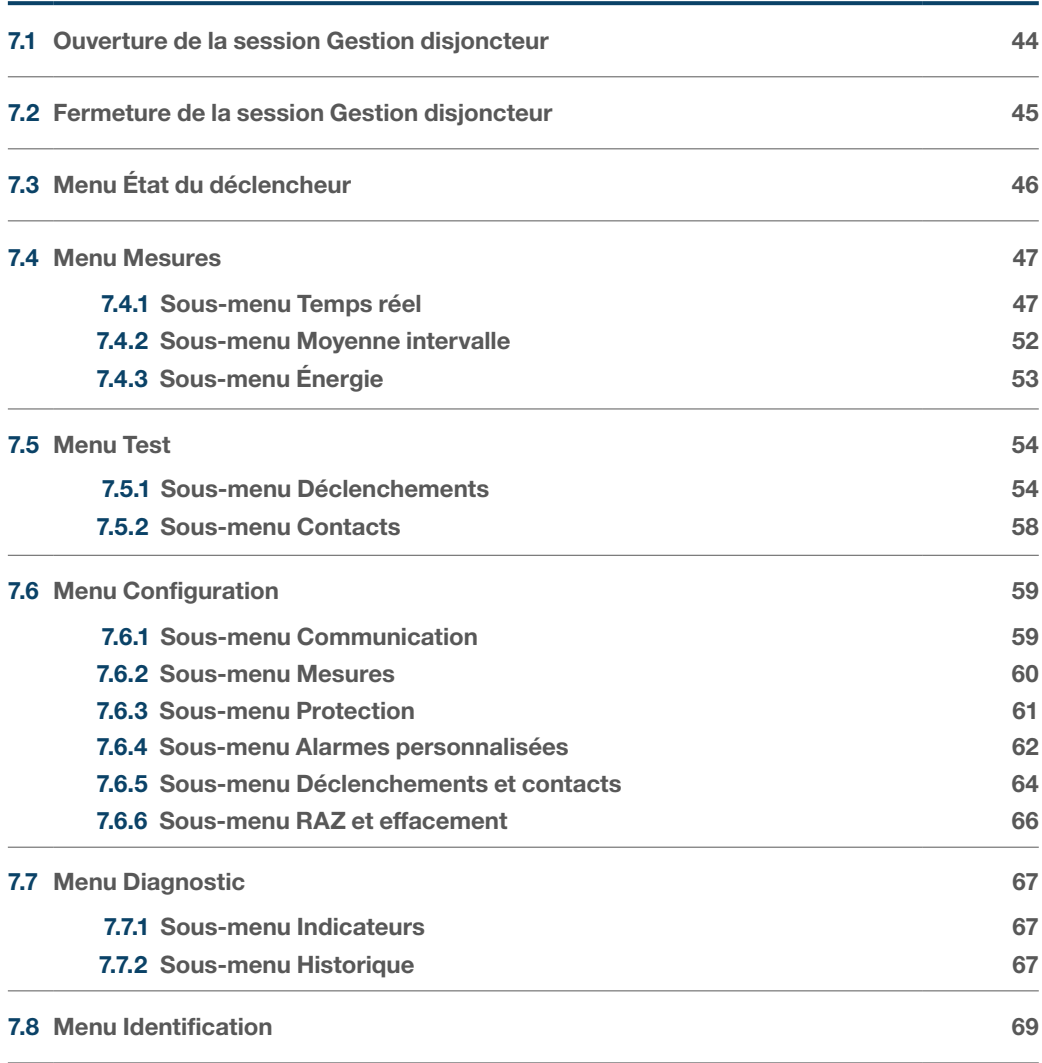

Pour ouvrir une session Gestion disjoncteur, veuillez procéder de la manière suivante :

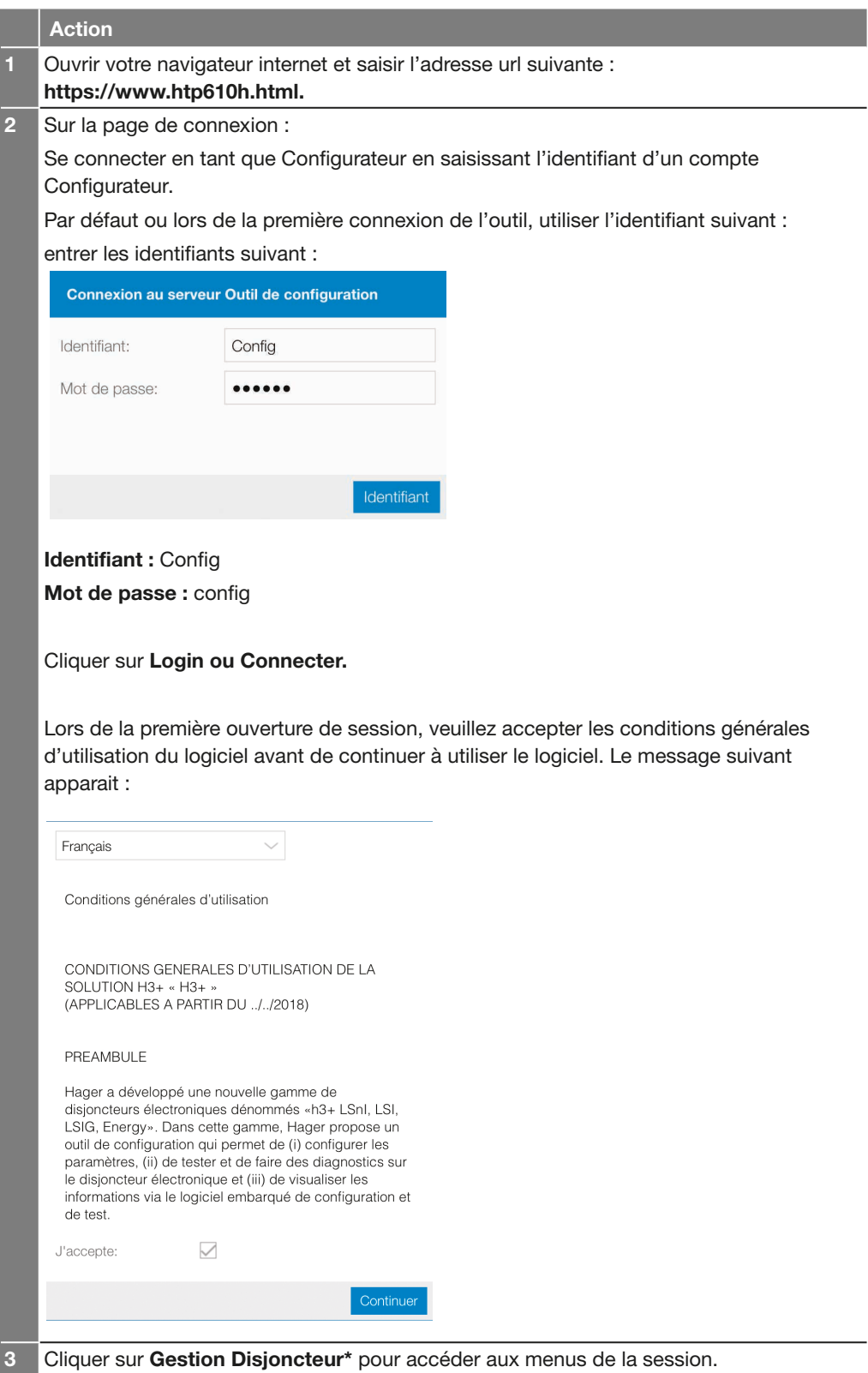

(\*) Si vous ne parvenez pas à cliquer sur Gestion Disjoncteur, vérifiez que le disjoncteur est bien connecté à l'Outil de configuration.

Si vous ne parvenez pas à établir une connexion entre le disjoncteur et l'Outil de configuration h3+, reportez-vous au chapitre Mise en service du serveur de configuration.

Pour fermer une session Gestion disjoncteur, cliquer sur Déconnexion sous le menu déroulant des paramètres d'utilisation.

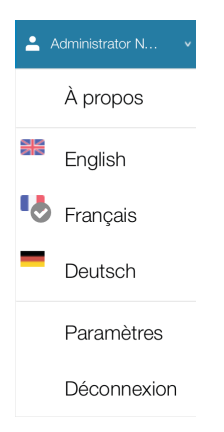

# :hager

Le menu État déclencheur permet de visualiser l'état des LEDs, l'état des sorties et des entrées, l'état des compteurs AX et AL ainsi que la température du déclencheur.

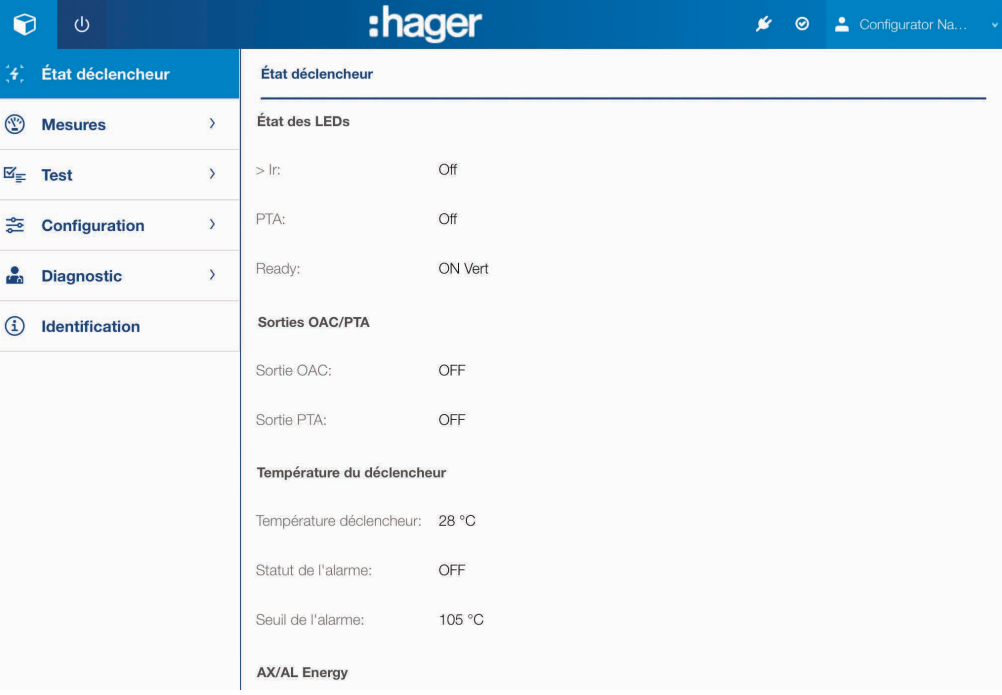

Voici les états possibles :

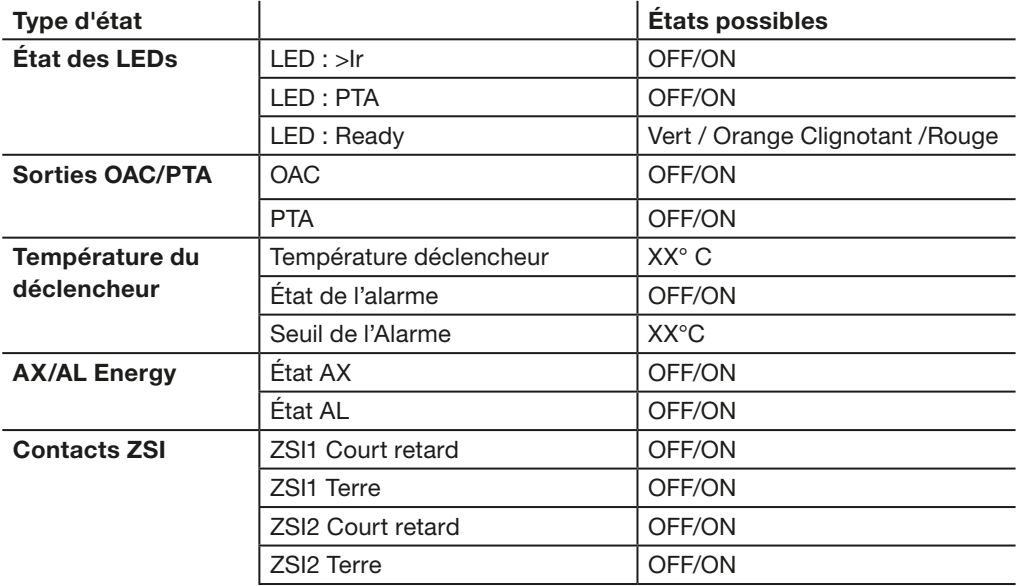

# :hager

## Session Gestion disjoncteur 7.4 Menu Mesures

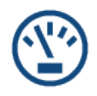

## AVIS

Pour plus d'explications sur les mesures se référer au Manuel Système de communication h3+.

7.4.1 Sous-menu Temps réel Dans le sous-menu Temps réel les mesures fournies en temps réel par le déclencheur Energy sont regroupées dans cinq onglets :

- Tension
- Courant
- Puissance
- THD
- Fréquence

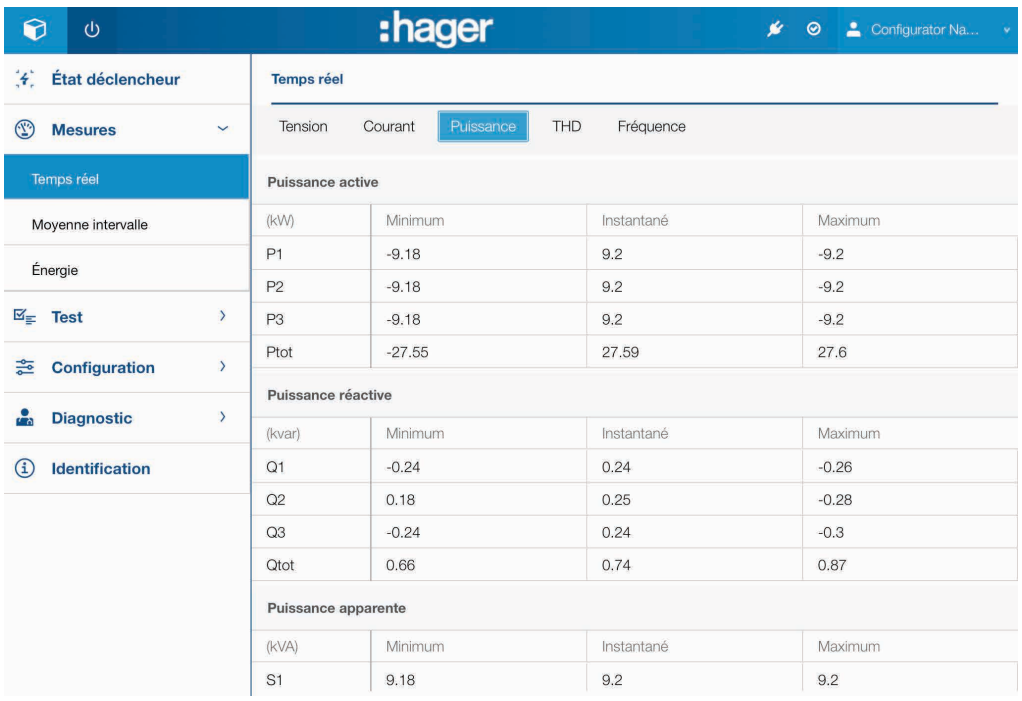

## Onglet Tension

Les mesures des tensions sont disposées de manière suivante :

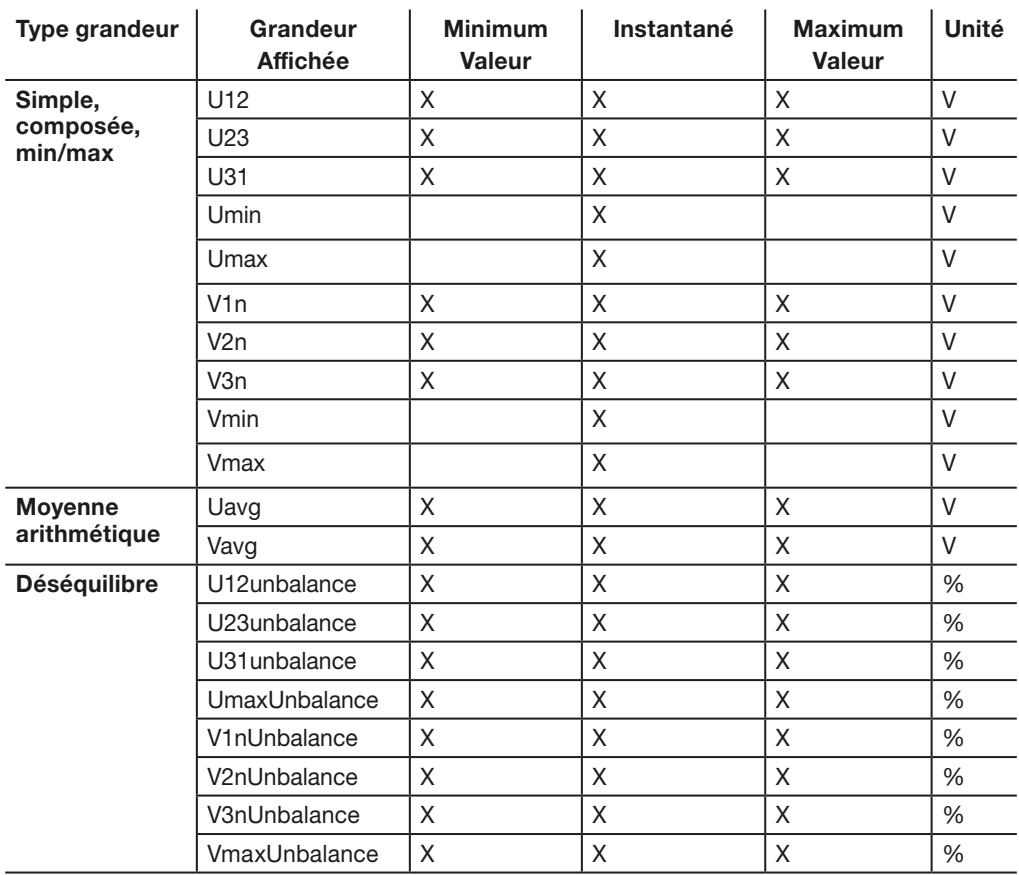

## Onglet Courant

Les mesures des courants sont disposées de manière suivante suivante :

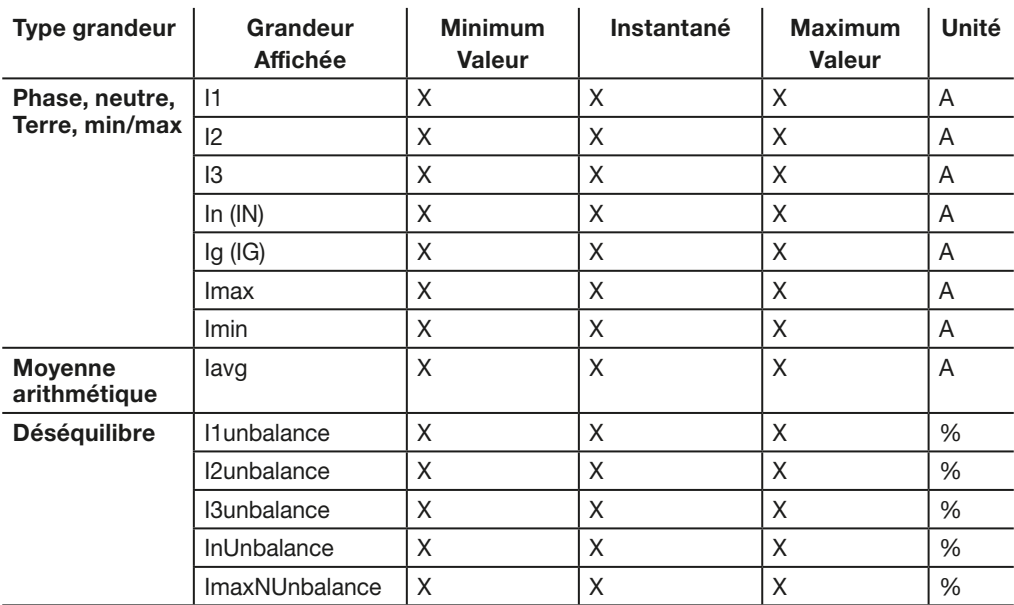

## Onglet Puissance

Les mesures des puissances et facteurs de puissance sont disposées de manière suivante :

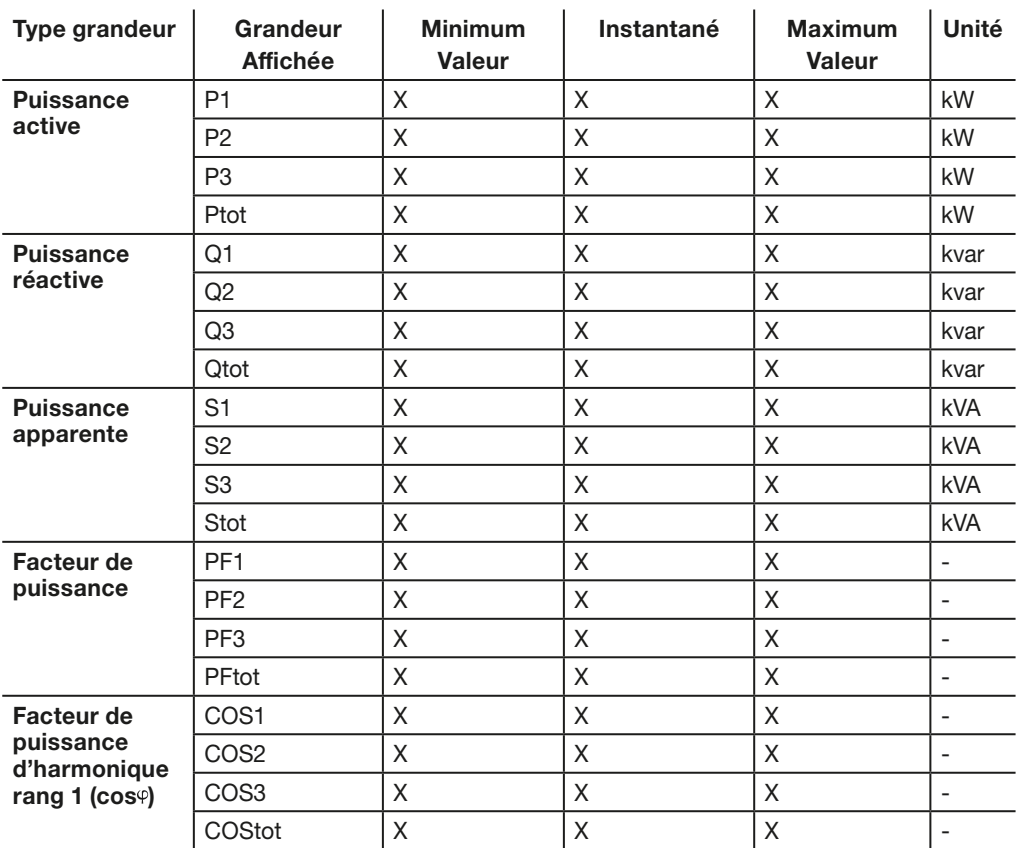

## Onglet THD

Les mesures des Taux de distorsion harmonique sont disposées de manière suivante :

## THD

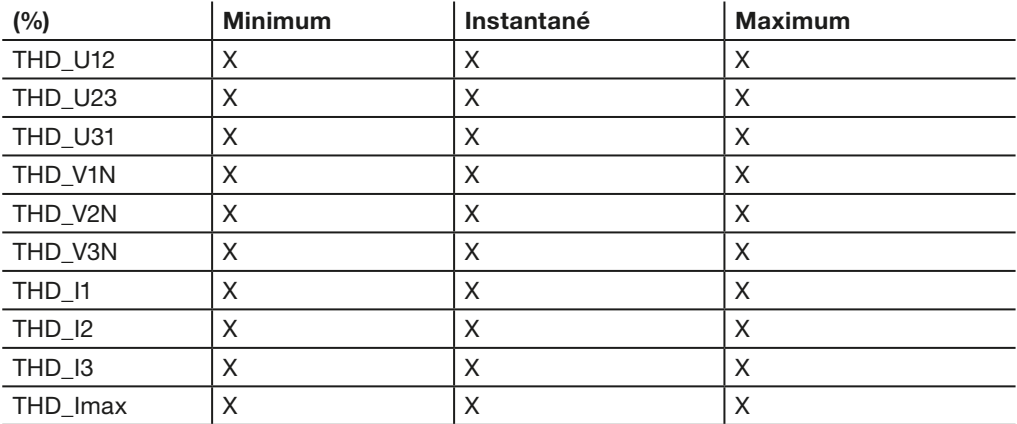

## Onglet Fréquence

L'onglet Fréquence affiche les mesures suivantes :

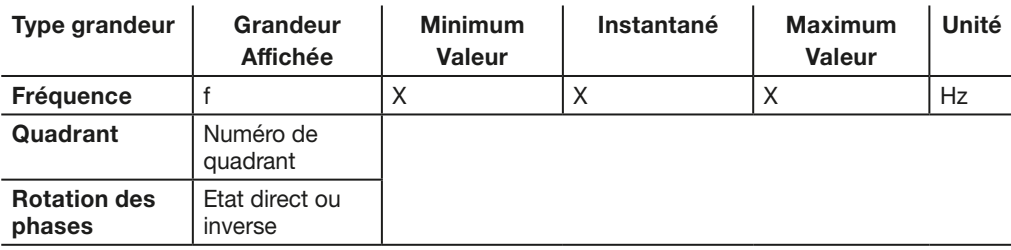

7.4.2 Sous-menu Moyenne intervalle

Dans le sous-menu Moyenne intervalle les valeurs intégrées sur intervalle fournies par le déclencheur Energy sont réparties sur deux onglets Courant et Puissance.

#### Onglet Courant

Les mesures des courants moyennés sur intervalle sont disposées de manière suivante :

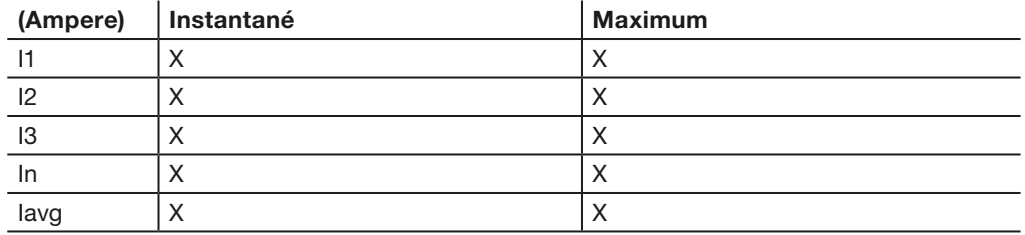

#### Onglet Puissance

Les mesures des puissances moyennées sur intervalle sont disposées de manière suivante :

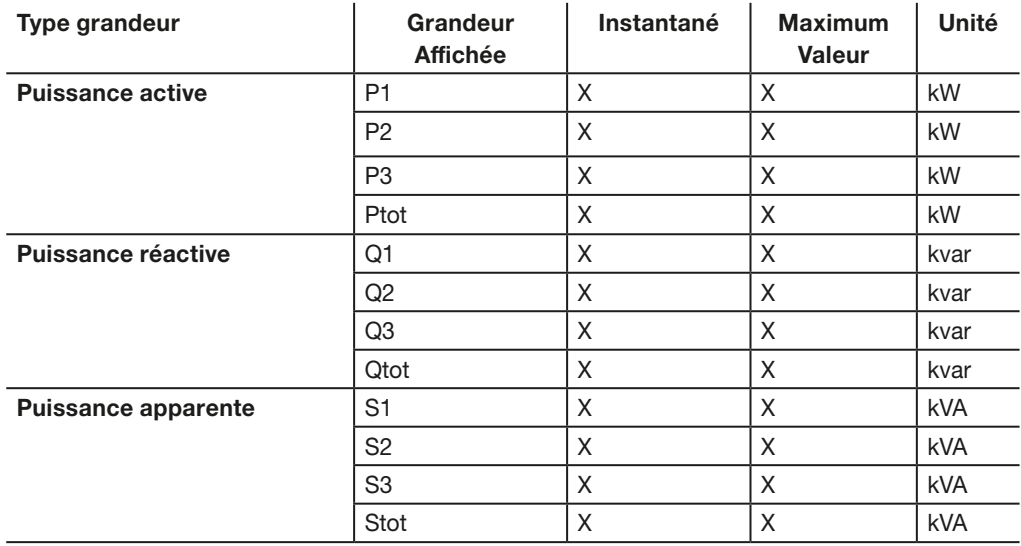

## 7.4.3 Sous-menu Energie

Dans le sous-menu Energie les mesures des énergies sont disposées de manière suivante :

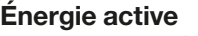

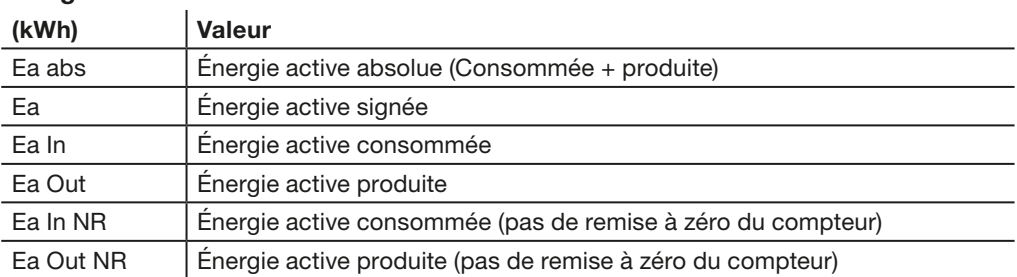

## Énergie réactive

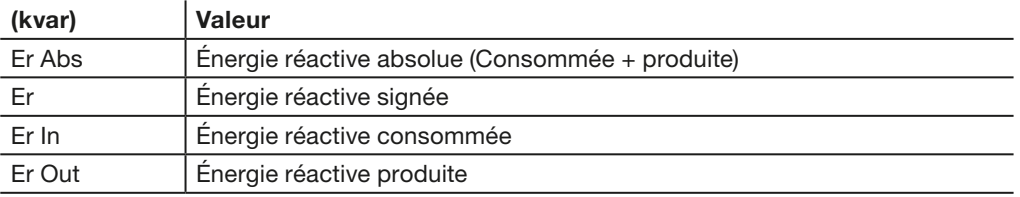

## Énergie apparente

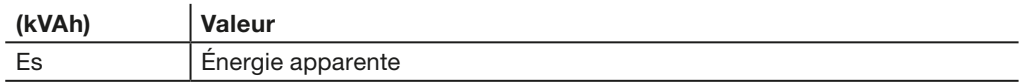

:hager

 L'Outil de configuration h3+ permet de tester la courbe de déclenchement des déclencheurs LSnI, LSI, LSIG et Energy. Le menu Test donne accès au test de la courbe de déclenchement et à l'activation des contacts intégrés au déclencheur.

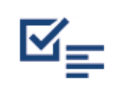

#### Aperçu des sous-menus

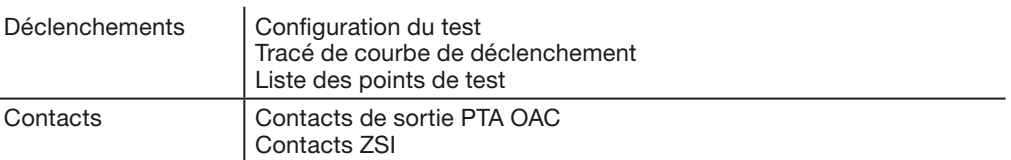

#### Onglet Paramètre du test

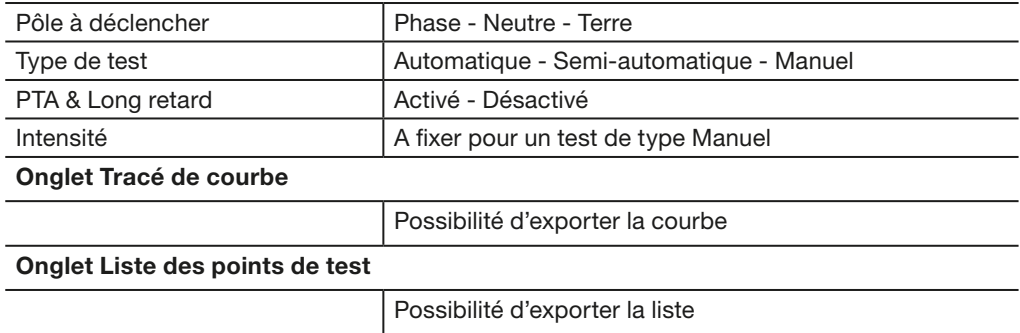

Le test de déclenchement peut être lancé soit en automatique, soit en semiautomatique, soit en manuel. Il est également possible de lancer une commande de déclenchement afin de vérifier le mécanisme d'ouverture du disjoncteur.

#### Note

Le test de déclenchement automatique, semi-automatique ou manuel permet également de vérifier le mécanisme d'ouverture du disjoncteur.

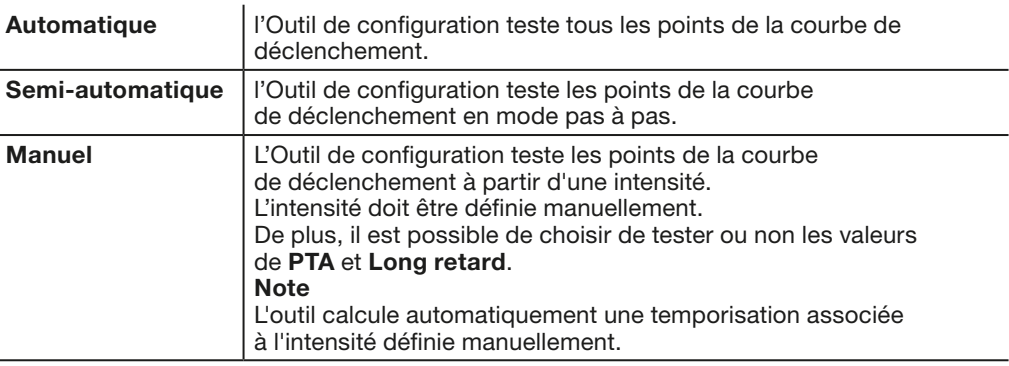

## 7.5.1 Sous-menu Déclenchements

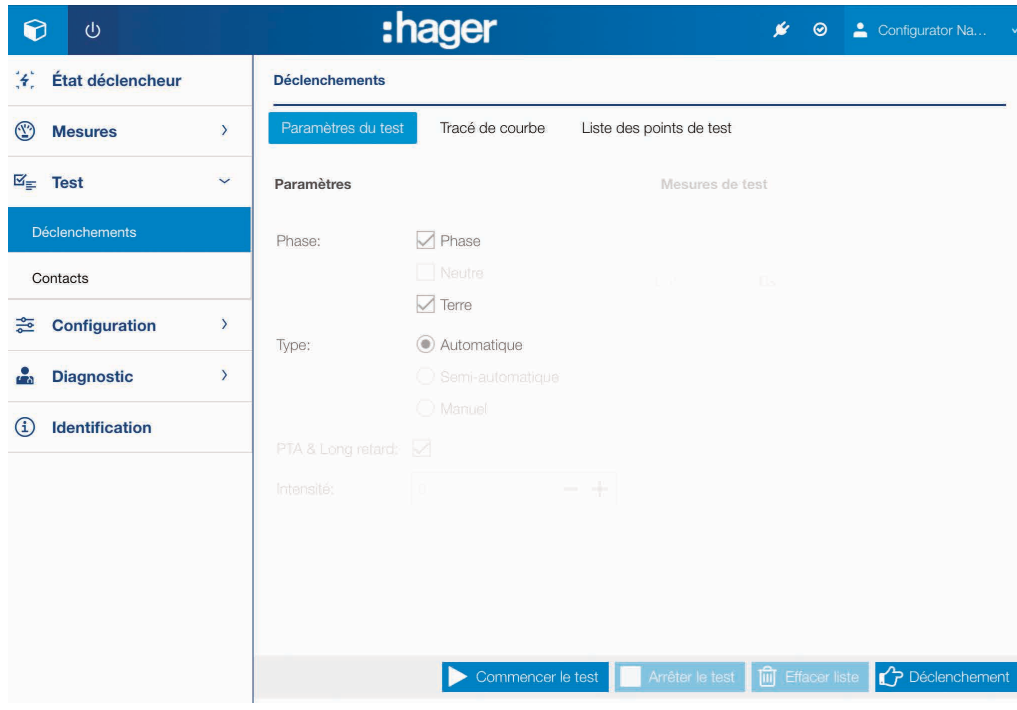

## Paramétrer un test de déclenchement

Avant de lancer un test de déclenchement, Il est nécessaire de paramétrer le test. Veuillez procéder de la manière suivante :

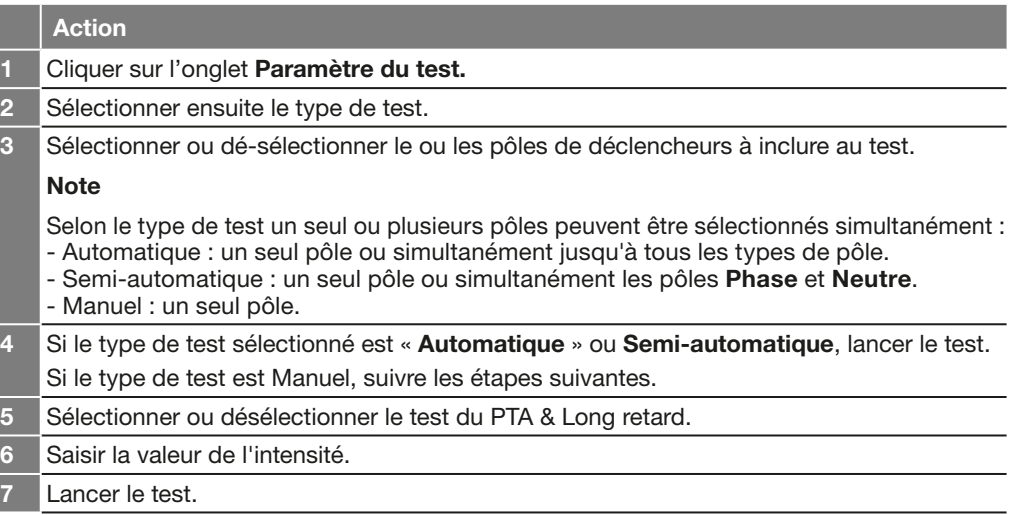

## Réaliser un test automatique ou semi-automatique

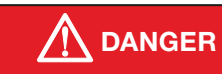

#### Risque de blessure grave ou danger de mort

Veillez à sectionner et isoler l'arrivée du réseau d'alimentation en amont du disjoncteur avant de réaliser un test de la courbe de déclenchement.

Veuillez procéder de la manière suivante :

## Action

- Vérifier que le disjoncteur en position ON avant de lancer le test. Vérifier que le paramétrage du test a été effectué (voir ci-dessus).
- 2 Lancer un test en cliquant sur Commencer le test.

#### Note

En cas de test automatique, l'affichage bascule automatiquement sur l'onglet Tracé de courbe permettant ainsi de visualiser la progression du tracé de la courbe de test.

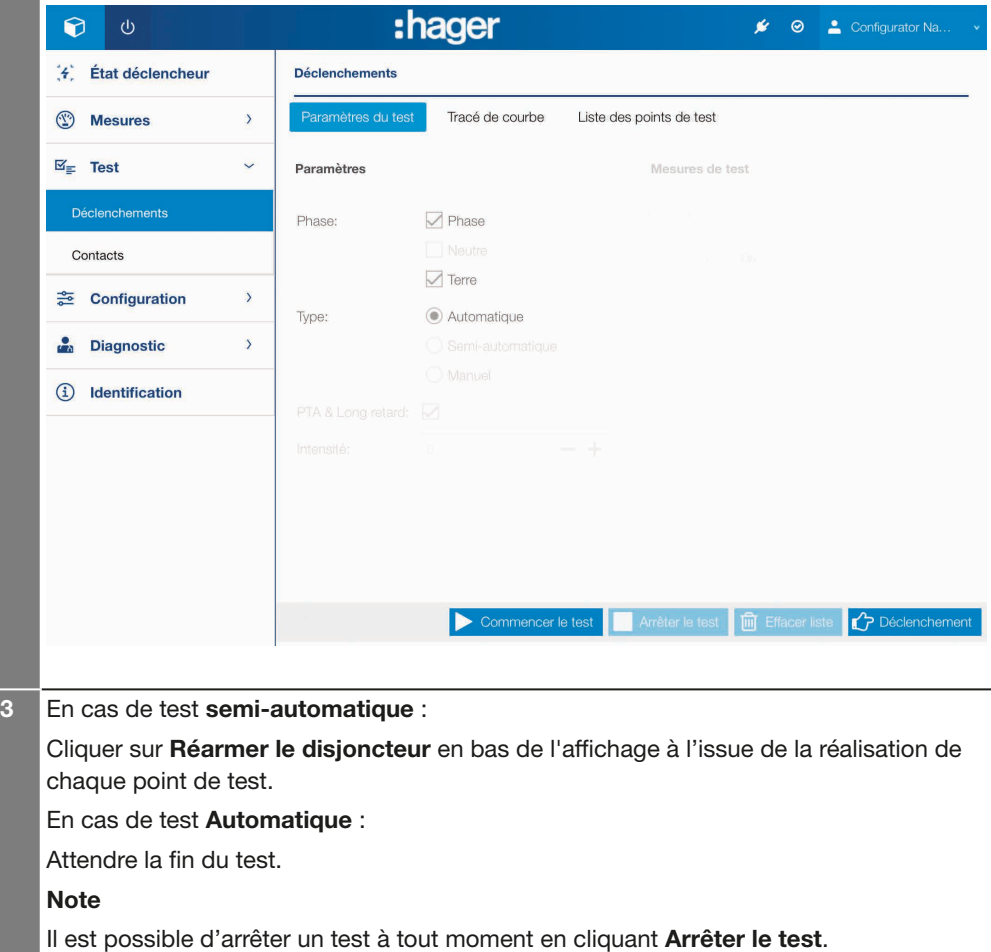

:hager

A l'issue du test il est possible de consulter et d'exporter les résultats sur une page du navigateur Internet :

- Résultat sous forme de courbe : onglet Tracé de courbe
- Résultat sous forme de liste de point de test : onglet Liste des points de test.

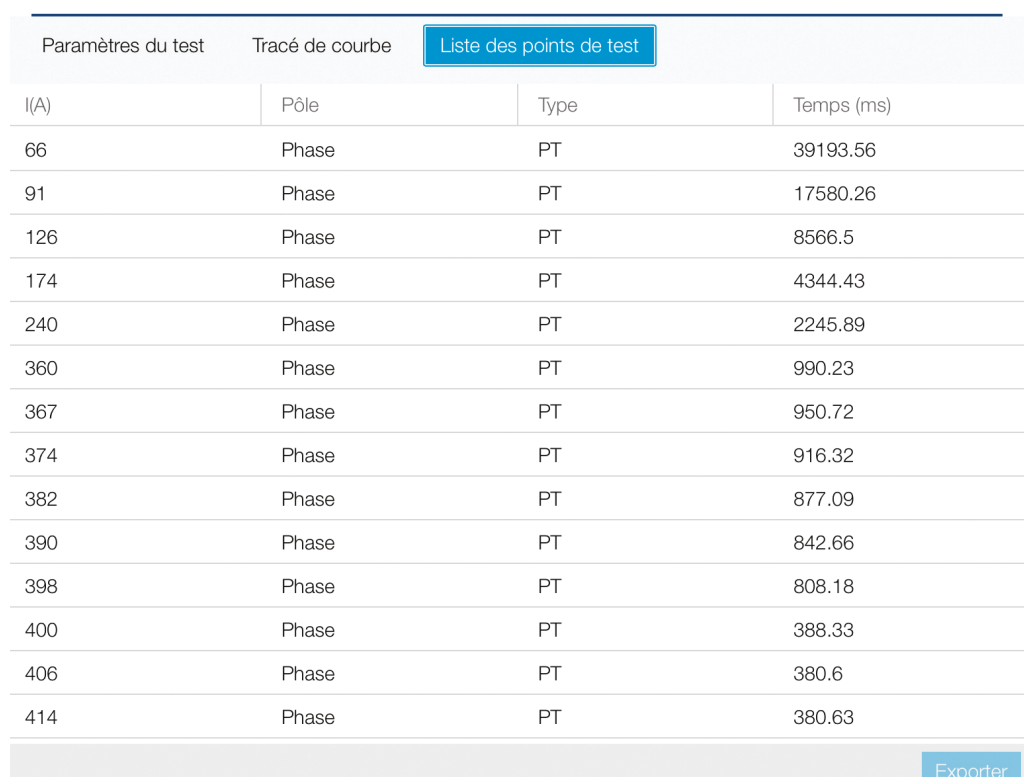

#### **Déclenchements**

#### Réaliser un test manuel

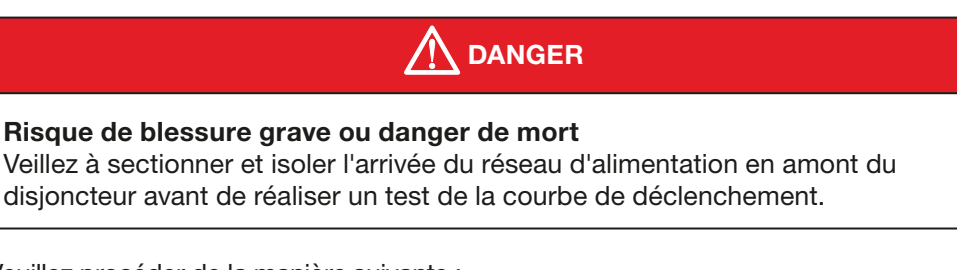

Veuillez procéder de la manière suivante :

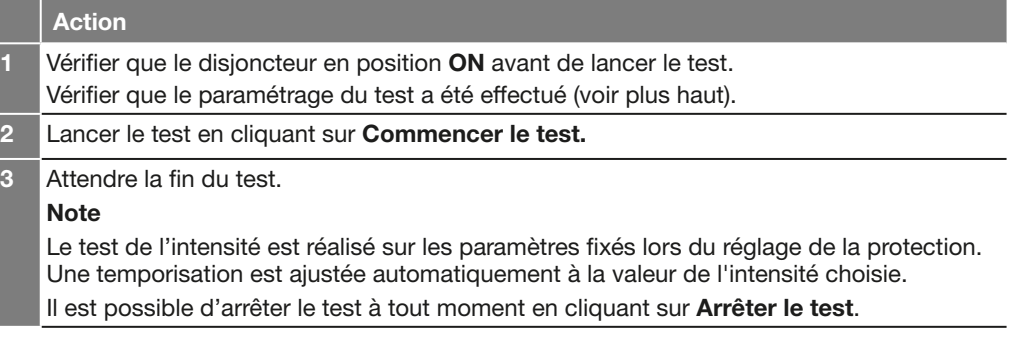

### Lancer une commande de déclenchement

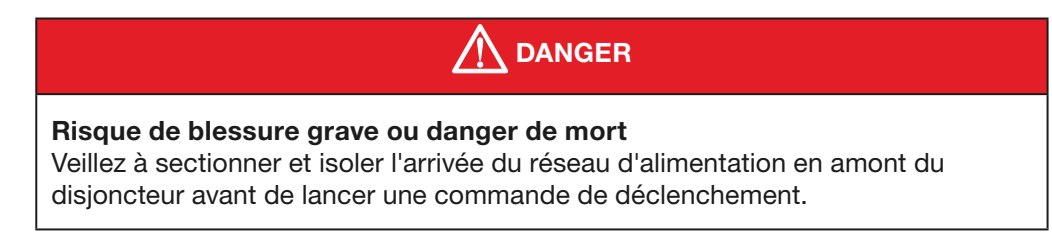

Veuillez procéder de la manière suivante :

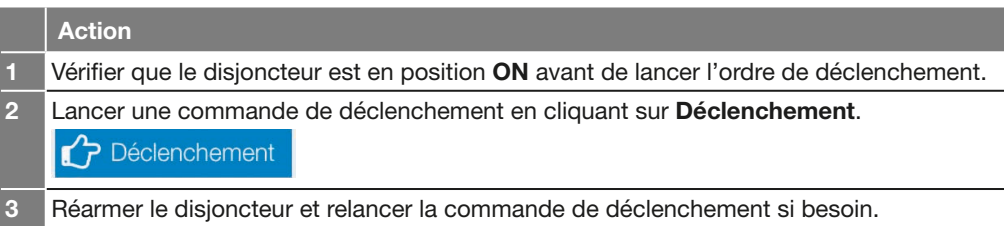

#### Réinitialiser les valeurs de test

Si vous souhaitez mettre à zéro les valeurs suite à un test, cliquez sur Effacer liste.

#### **Note**

Si vous réalisez un nouveau à la suite d'un test précédent sans mettre à zéro les valeurs de test, le tracé du test précédent sera cumulé à celui du nouveau test. Le cumul s'applique aussi à la liste des points de test.

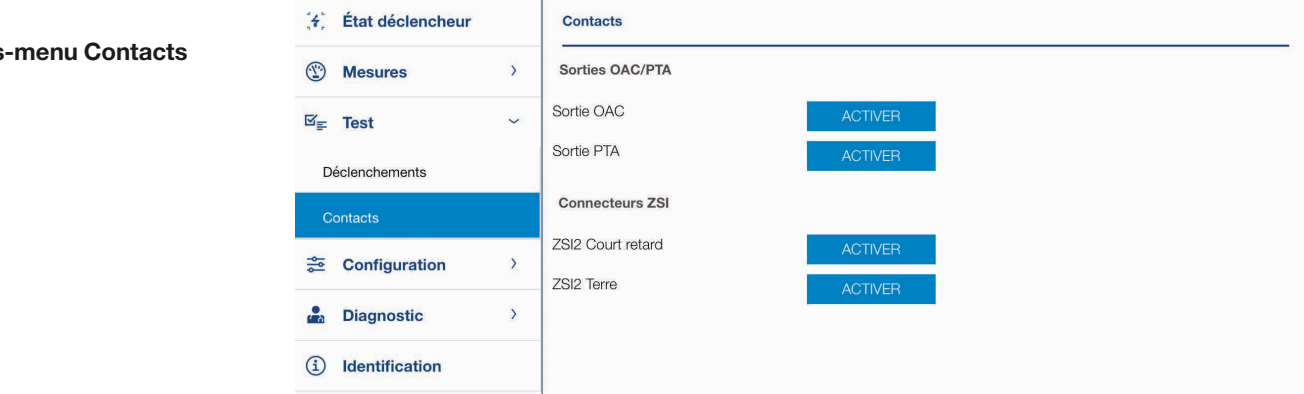

Le sous-menu Contacts permet d'activer et de désactiver les contacts présents sur le déclencheur.

Il s'agit des contacts suivants :

- Contact de sortie OAC
- Contact de sortie préalarme de surcharge PTA
- Contacts ZSI (Sélectivité par zone)

#### Note

L'activation des contacts OAC et ZSI n'est possible que sur un déclencheur Energy. L'activation du contact PTA n'est pas possible sur le déclencheur LSnI.

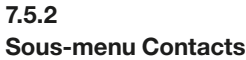

:hager

## Session Gestion disjoncteur 7.6 Menu Configuration

Le menu de **configuration** comporte six sous-menus permettant de gérer tous les paramètres du déclencheur Energy :

- Sous-menu Communication
- Sous-menu Mesures
- Sous-menu Protection
- Sous-menu Alarmes personnalisées
- Sous-menu Déclenchements et contacts
- Sous-menu RAZ & effacements.

7.6.1 Sous-menu Communication

- Le sous-menu Communication permet de :
- Définir les champs personnalisables du disjoncteur Energy.
- Synchroniser la date et l'heure du déclencheur Energy.
- Autoriser/interdire l'écriture des données du déclencheur Energy.

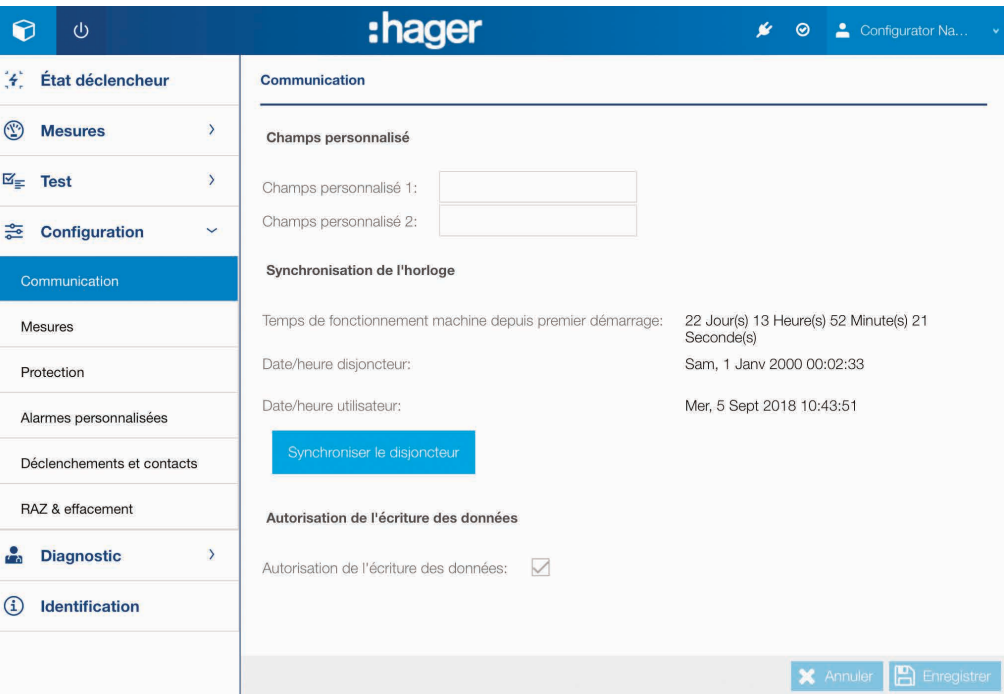

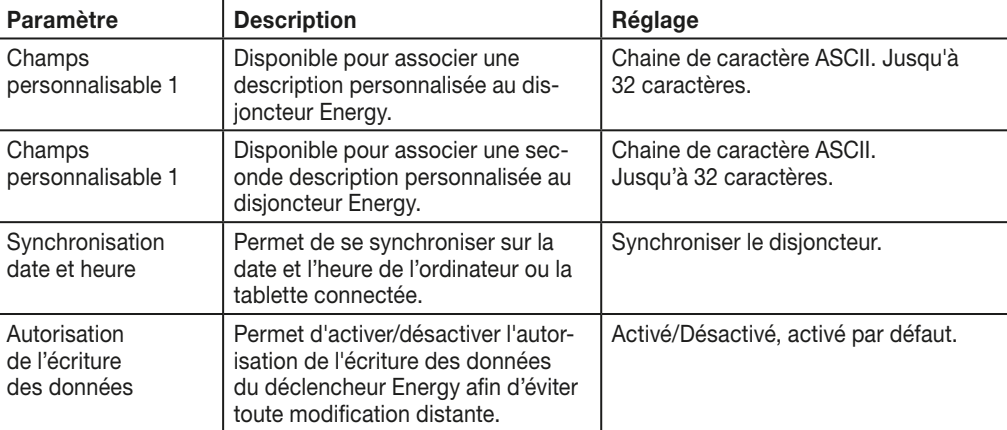

#### Note

L'autorisation de l'écriture des données est aussi disponible depuis l'afficheur embarqué Energy.

# :hager

7.6.2 Sous-menu Mesures

Le sous-menu Mesures permet de régler les paramètres de mesure.

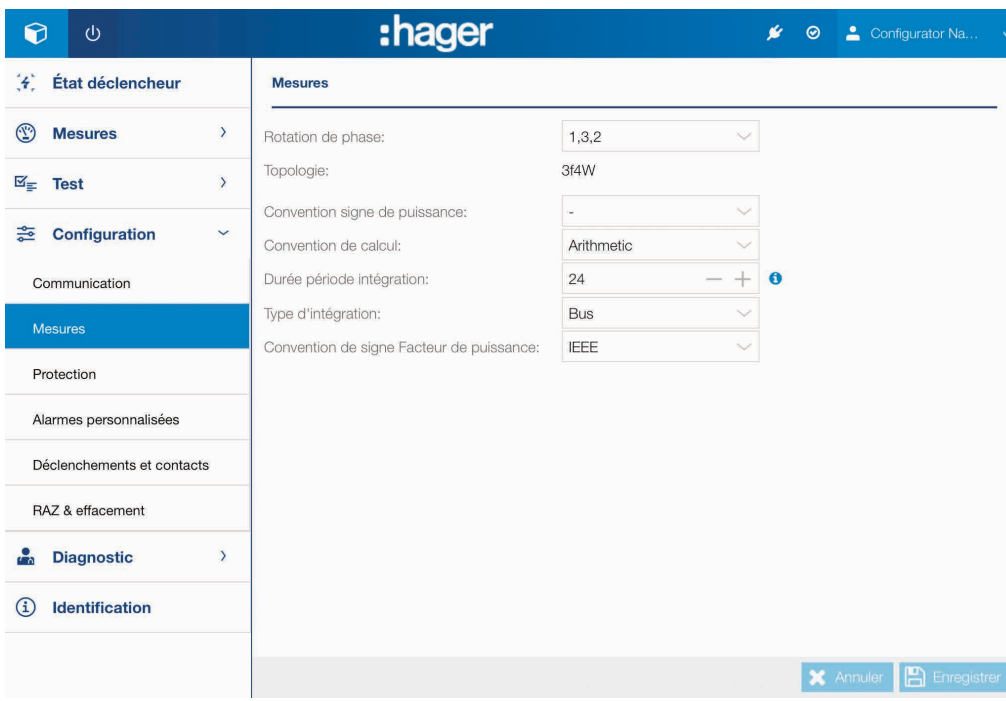

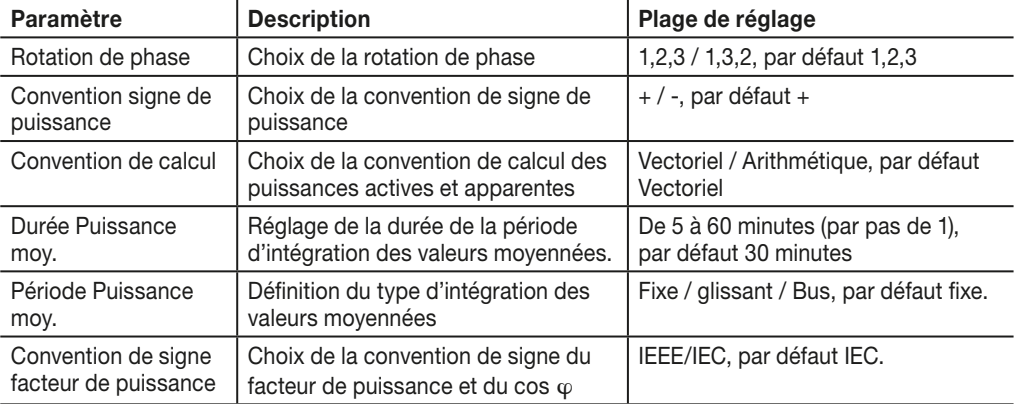

#### Note

Pour plus d'explications sur les paramètres de mesure, se référer au Manuel Système de communication h3+.

## 7.6.3 Sous-menu Protection

Le sous-menu Protection permet de régler les paramètres de protection du déclencheur Energy.

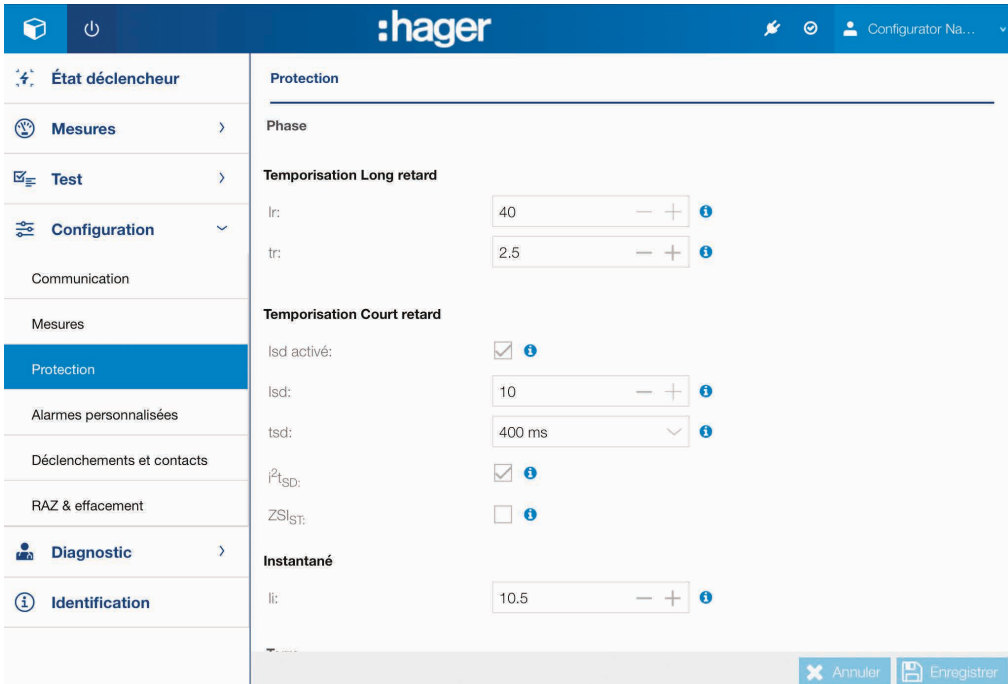

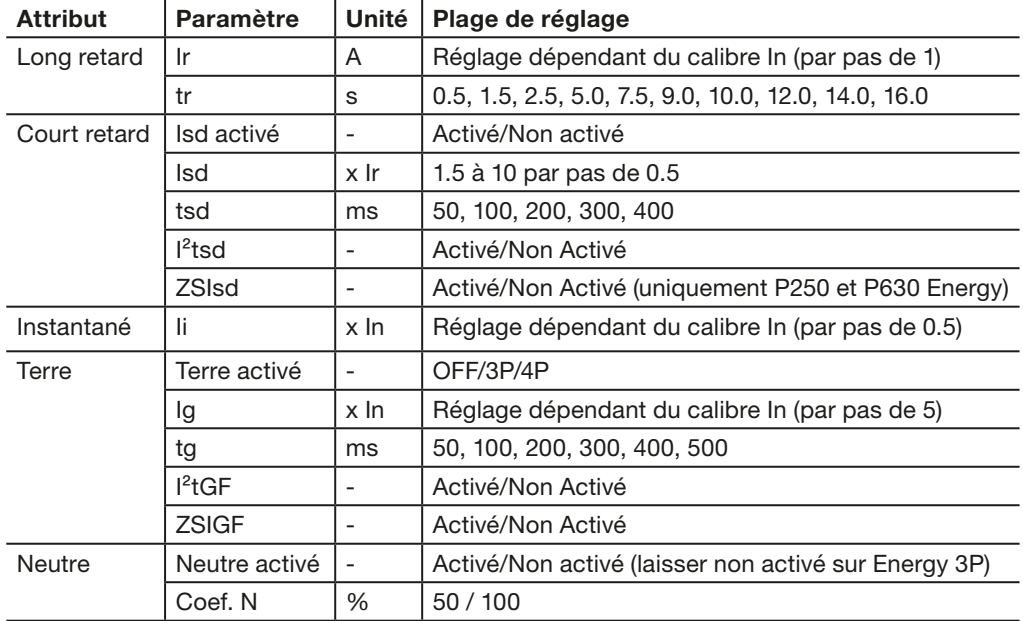

## Note

Le réglage des paramètres de protection s'effectue de différente manière selon le type de paramètre :

- Par saisie directe de la valeur
- Par incrémentation/décrémentation en cliquant sur les icones et +
- Par choix parmi une liste de valeur en cliquant sur l'icone de liste
- Par coche de formulaire.

7.6.4 Sous-menu Alarmes personnalisées

Le sous-menu Alarmes personnalisées permet de gérer la définition et l'activation des alarmes personnalisées.

:hager

AVIS

Veuillez lire attentivement le chapitre Gestion des alarmes et historiques du Manuel Système de communication h3+ pour une exploitation efficace de ce menu.

Les alarmes sont listées sous forme de tableau permettant d'avoir un aperçu rapide des informations suivantes :

- Numéro d'ordre de l'alarme (jusqu'à 12 alarmes peuvent être définies)
- Valeurs de seuil et de temporisation de d'activation
- Valeurs de seuil et de temporisation de désactivation
- Priorité (Haute, Moyenne, Basse, Aucune)
- État opérant ou non de l'alarme.

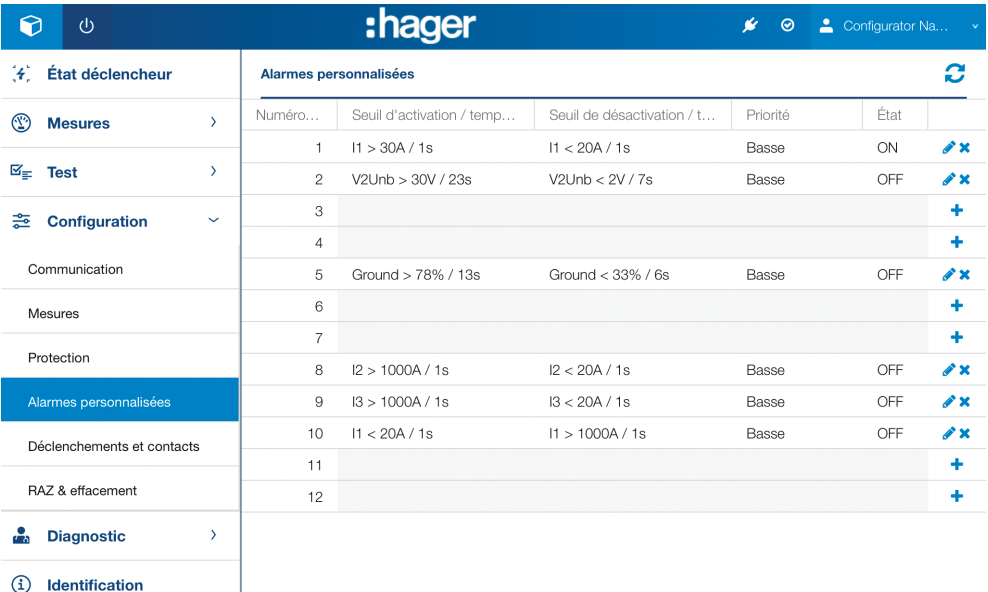

#### Valeurs de mesure associables à une alarme personnalisée.

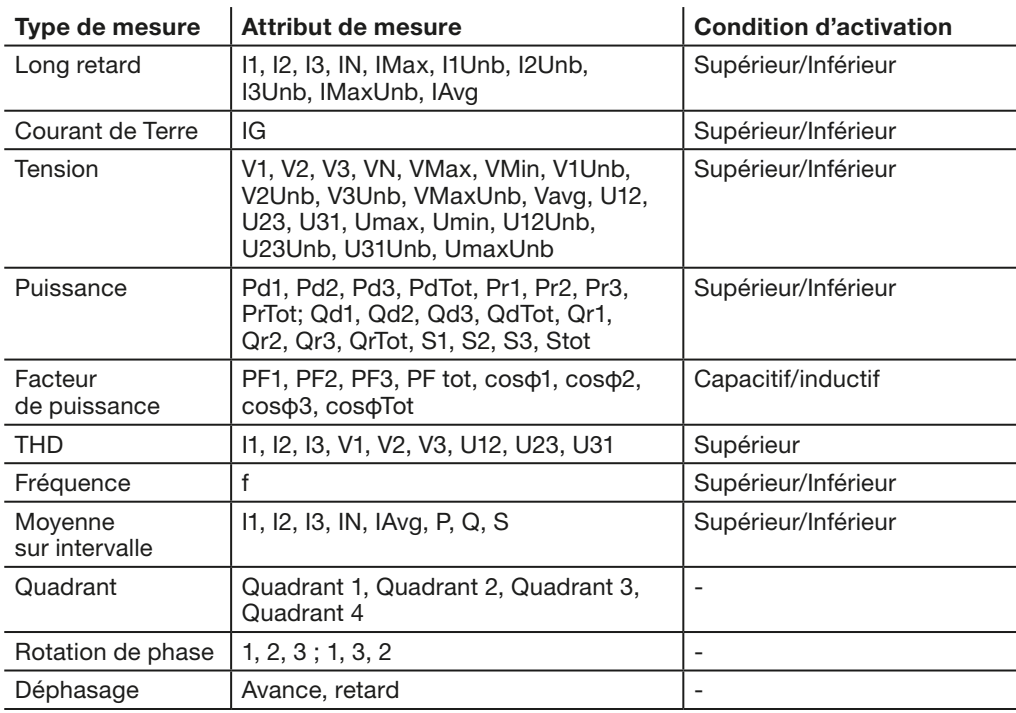

## Ajouter une nouvelle alarme

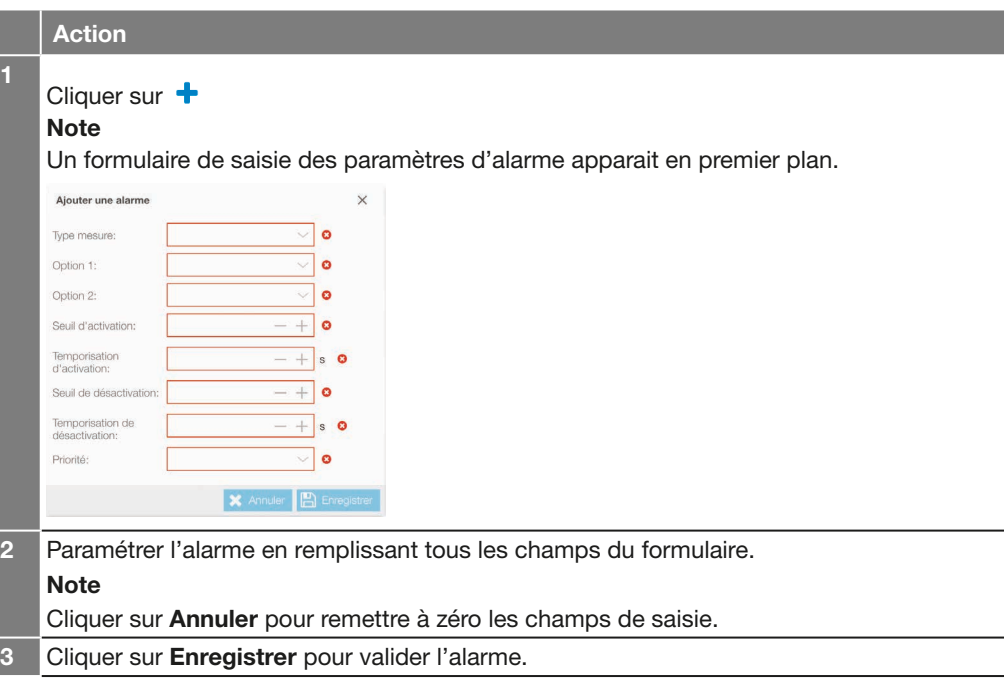

## Note

La saisie des champs du formulaire s'effectue de différente manière selon le type de paramètre :

- Par incrémentation/décrémentation en cliquant sur les icones et +
- Par choix parmi une liste de valeur en cliquant sur l'icône de liste.

Une alarme personnalisée une fois créée, devient opérante même si aucune priorité ne lui a été attribuée.

## Modifier une alarme

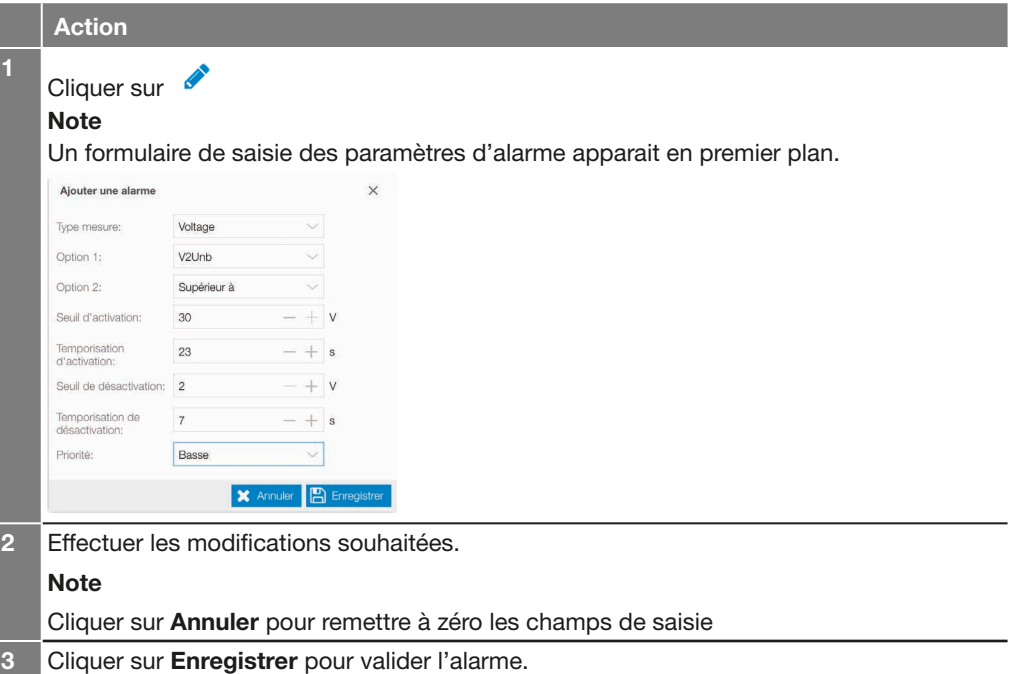

:hager

#### Note

La saisie des champs du formulaire s'effectue de différente manière selon le type de paramètre :

- Par incrémentation/décrémentation en cliquant sur les icones et +
- Par choix parmi une liste de valeur en cliquant sur l'icône de liste.

## Supprimer une alarme

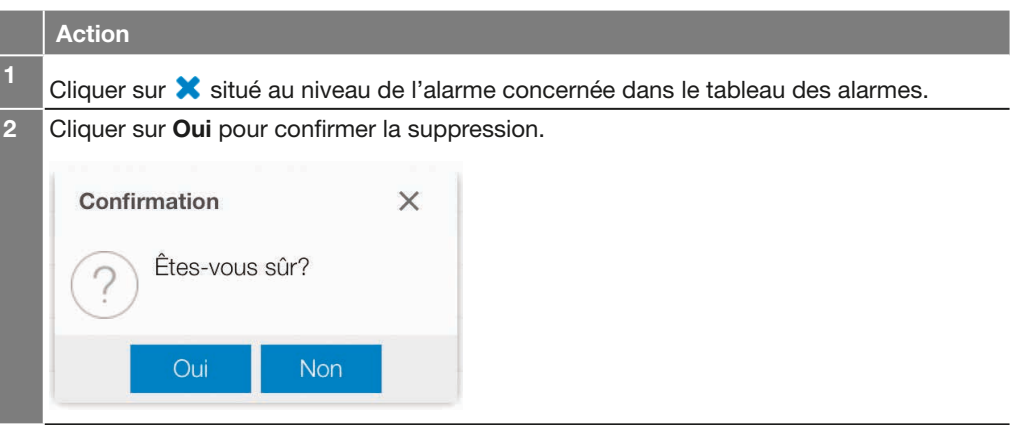

7.6.5 Sous-menu Déclenchements et contacts

Le sous-menu Déclenchements et contacts permet de régler les paramètres des alarmes de déclenchement et des contacts de sortie.

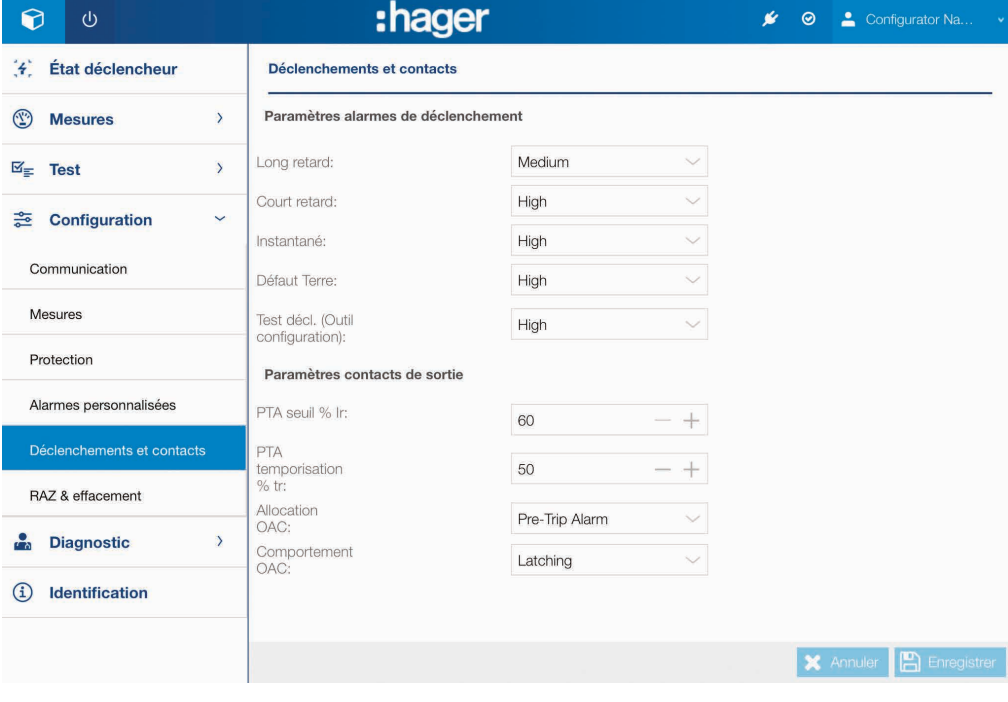

## Rubrique Alarmes de déclenchement

Cette rubrique permet de paramétrer le niveau de priorité des alarmes de déclenchement.

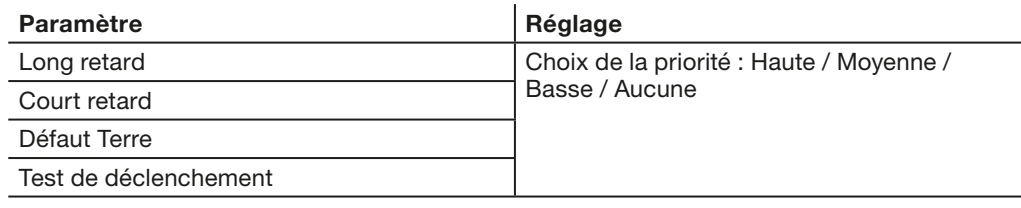

## Note

Une alarme de déclenchement est toujours opérante, même si aucune priorité ne lui a été attribuée.

#### Rubrique Contacts de sortie

Cette rubrique permet de :

- Paramétrer le contact de sortie et le seuil de préalarme de surchage PTA
- Paramétrer le contact de sortie OAC.

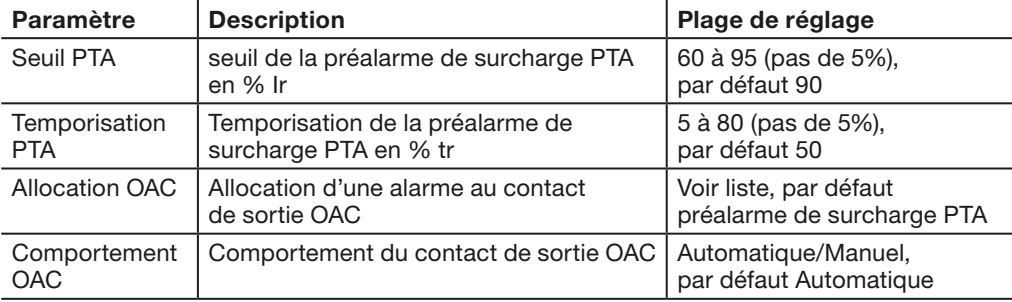

Liste des alarmes à allouer au contact OAC :

- Préalarme de surcharge PTA
- Alarme personnalisée 1
- Alarme personnalisée 2
- Alarme personnalisée 3
- Alarme personnalisée 4
- Alarme personnalisée 5
- Alarme personnalisée 6
- Alarme personnalisée 7
- Alarme personnalisée 8
- Alarme personnalisée 9
- Alarme personnalisée 10
- Alarme personnalisée 11
- Alarme personnalisée 12
- Erreur interne déclencheur
- Alarme température déclencheur
- Rupture du pôle de neutre.

 $\mathbf{r}$ 

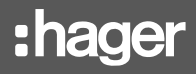

7.6.6 Sous-menu RAZ et effacement

Le sous-menu RAZ et effacement permet de remettre à zéro toutes les mesures minimum et maximum du produit en cliquant sur Tous.

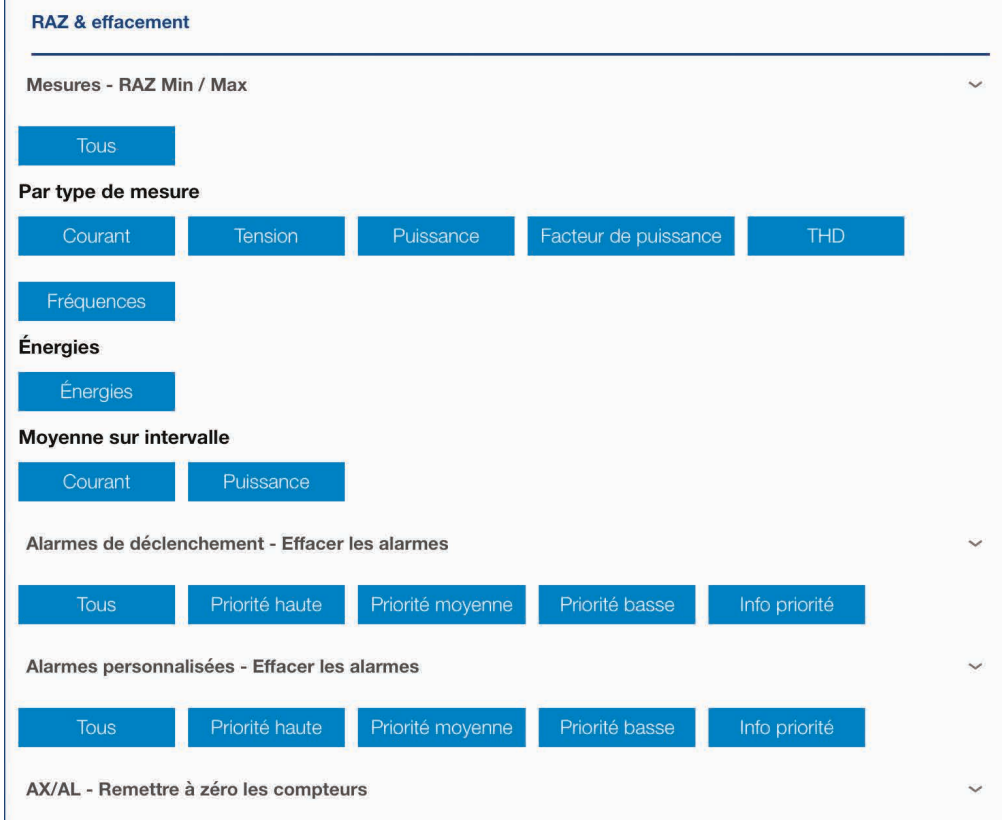

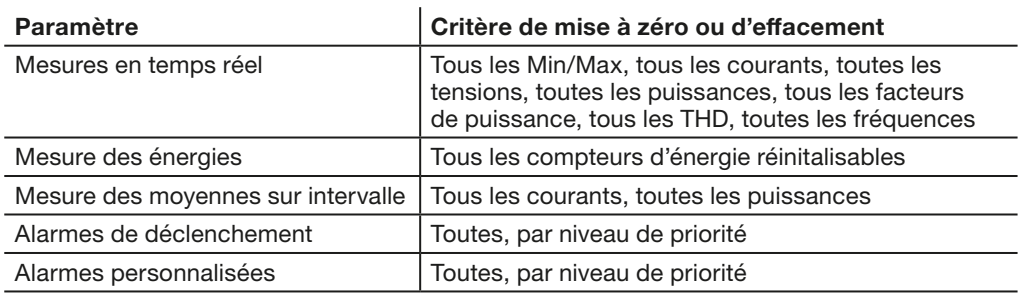

## Note

Pour effectuer la remise à zéro ou effacer, cliquer sur le critère souhaité puis confirmer.

Le menu **Diagnostic** permet de consulter les indicateurs de maintenance du déclencheur et de consulter les historiques des événements. Il est composées des sous-menus Indicateurs et Historique.

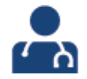

7.7.1 Sous-menu Indicateurs Le menu Indicateurs indique toutes les informations concernant l'état actuel du déclencheur, du dernier déclenchement et des compteurs.

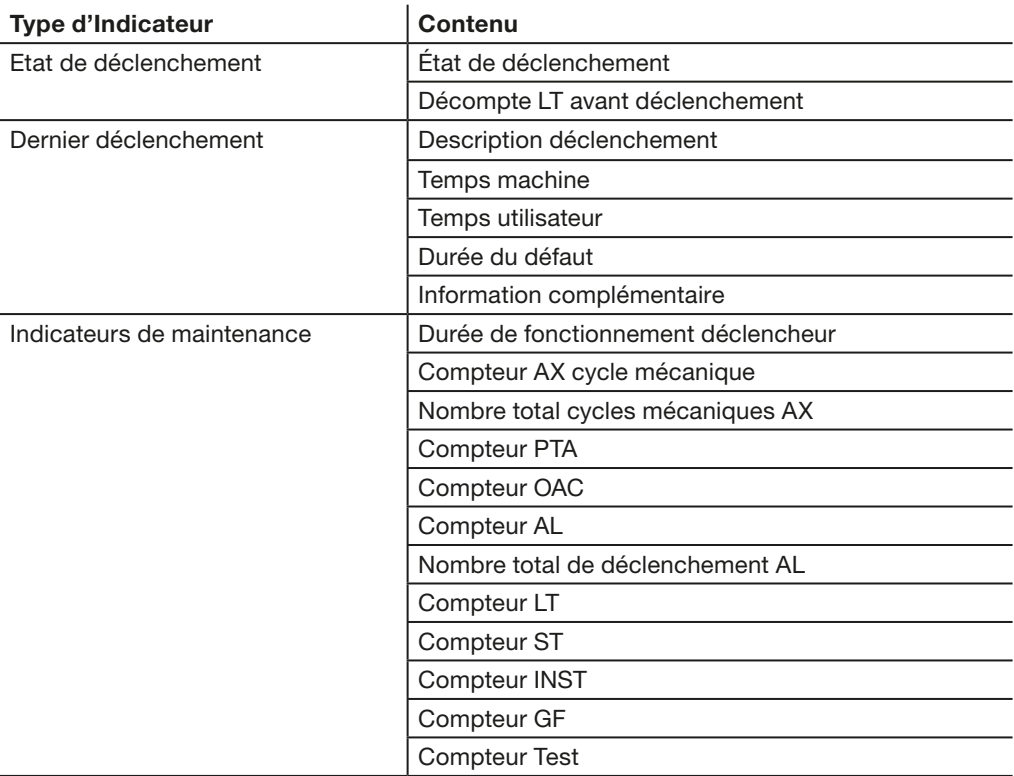

7.7.2 Sous-menu Historique

Le sous-menu Historique permet de consulter l'historique des événements :

- Alarmes de déclenchement

- Alarmes personnalisables

- Modification des réglages des protections.

Il est possible de filtrer l'affichage sur une période de temps ou par type d'événement. La liste affichées peut être triée par Identifiant, Heure utilisateur, Heure machine, Informations complémentaires, Type, Durée d'incident et valeur.

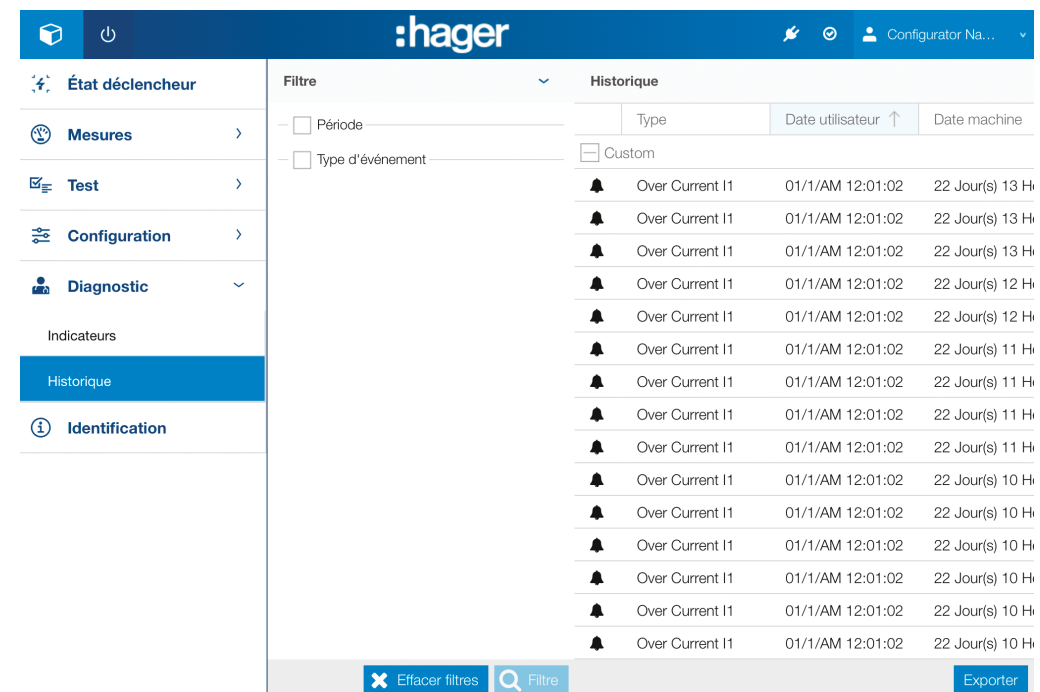

## Note

Un événement de type Alarme personnalisée est représenté par l'icône :  $\blacktriangle$ lorsque l'alarme est activée et  $\not\!\!\!\nearrow$  lorsque l'alarme est désactivée. Un événement de type Réglage de protection est représenté par l'icône : « Un événement de type Déclenchement est représentée par l'icône :  $\prime$ 

Le Menu Informations affiche les informations d'identification du disjoncteur connecté.

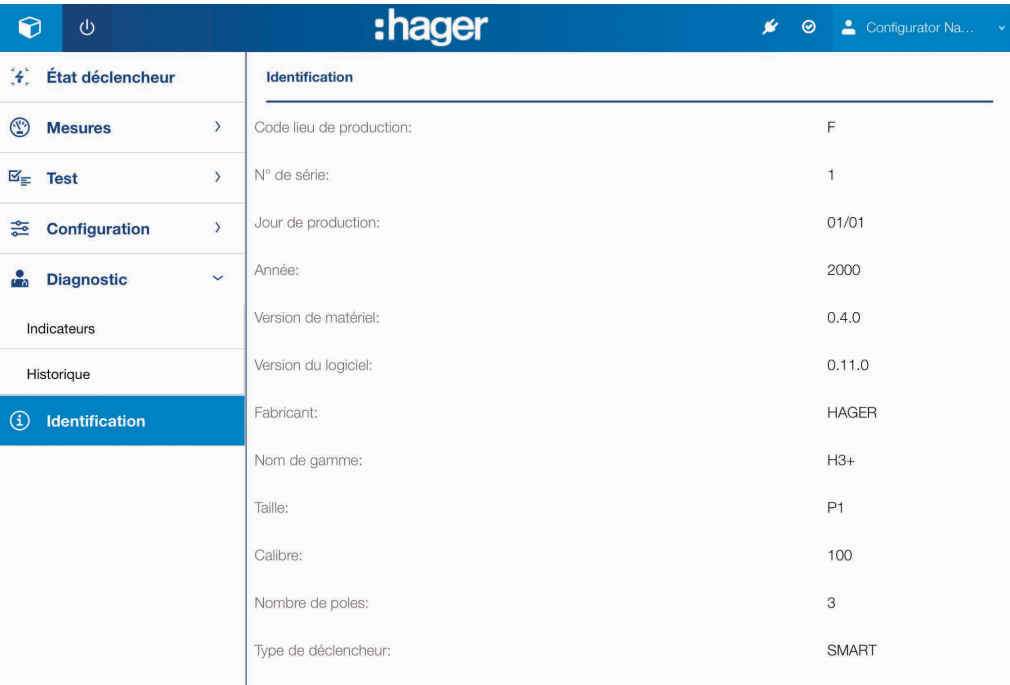

## Assistance **Page**

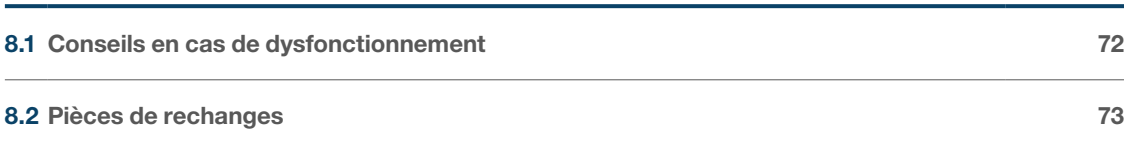

En cas de problème avec l'utilisation d'un disjoncteur h3+, cette section fourni les conseils pour les résoudre.

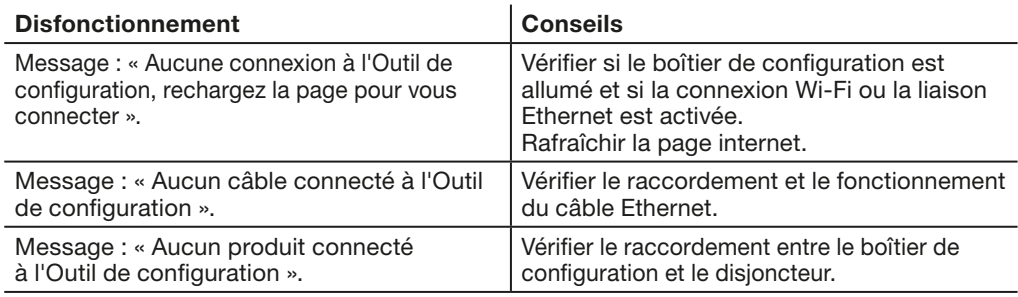

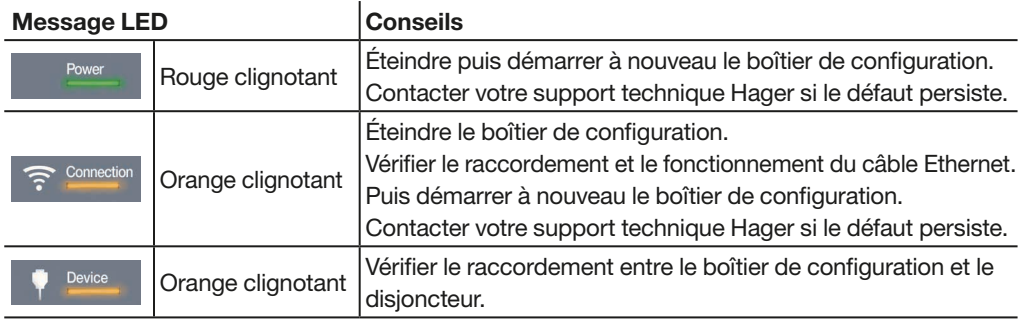
Les parties suivantes de l'Outil de configuration h3+ sont disponibles en pièces de rechange :

- Adaptateur MIP : HTP020H
- Câble de raccordement 1 m : HTP030H
- Adaptateur Secteur et adaptateur prises : HTP040H
- Batterie de rechange : HTP050H.

En cas de boîtier de configuration défectueux, nous consulter.

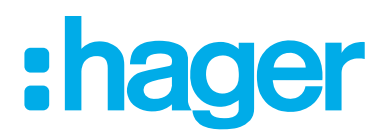

Hager Electro SAS<br>132 Boulevard d'Europe BP3 67210 OBERNAI CEDEX

hager.com